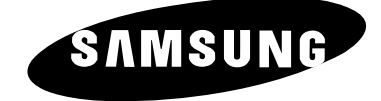

# **TÉLÉVISEUR LCD** LW17N23W

# **Guide de l'utilisateur**

Avant de faire fonctionner l'appareil, lisez attentivement ce manuel et conservez-le en vue d'une utilisation ultérieure.

# **MENUS A L'ÉCRAN AFFICHAGE PC IMAGE DANS IMAGE (PIP) TÉLÉTEXTE**

**Français-2**

### Attention

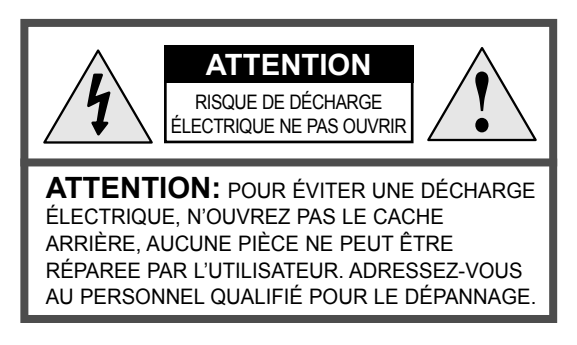

L'éclair et la flèche dans le triangle signalent une "tension électrique dangereuse" à l'intérieur du produit.

Le point d'exclamation dans le triangle signale des instructions importantes accompagnant le produit.

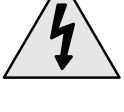

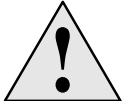

**ATTENTION:** POUR ÉVITER TOUT DOMMAGE RÉSULTANT D'UN INCENDIE OU D'UNE DÉCHARGE ÉLECTRIQUE, N'EXPOSEZ PAS CET APPAREIL À LA PLUIE OU À L'HUMIDITÉ.

☛ *La tension électrique principale est indiquée à l'arrière du téléviseur et la fréquence est de 50 ou de 60 Hz.*

### Consignes de sécurité

#### *Ces illustrations présentent les consignes de sécurité relatives au téléviseur.*

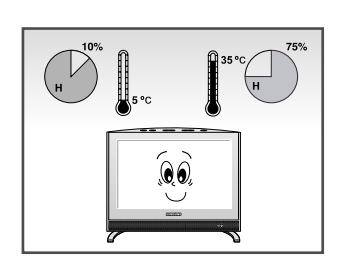

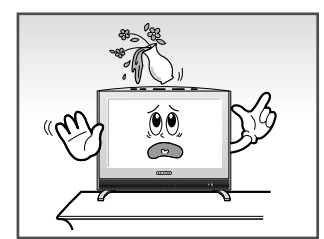

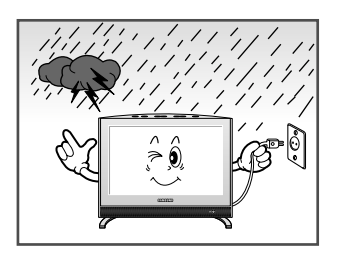

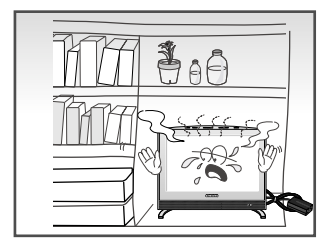

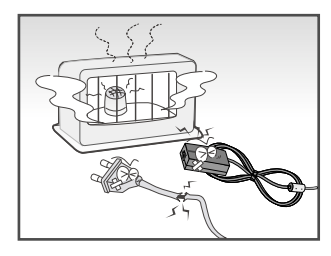

- œ N'exposez pas le téléviseur à des conditions extrêmes de température ou d'humidité.
	- N'exposez pas le téléviseur à la lumière √ directe du soleil.

 $\oplus$ 

- œ N'exposez par le téléviseur à des liquides.
	- Si le téléviseur est endommagé, ▶ n'essayez pas de le réparer vous-même. Contactez un réparateur qualifié.
- En cas d'orage (particulièrement en cas d'éclairs), débranchez le téléviseur du secteur et de l'antenne.
	- Veillez à bien séparer les adaptateurs. √ Risque d'incendie.
- Veillez à ce que l'adaptateur soit dans un endroit bien ventilé.
	- Retirez et jetez la feuille protectrice ∴et jetez la feuille protectrice ▶<br>en plastique de l'adaptateur.
- Conservez l'adaptateur à l'écart de toute autre source de chaleur. Risque d'incendie.
	- Lorsque la télécommande reste inutilisée sque la telecommande reste inutilisee ▶<br>pendant longtemps, retirez les piles et conservez-les dans un endroit frais et sec.

 $\oplus$ 

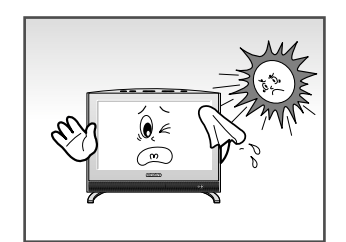

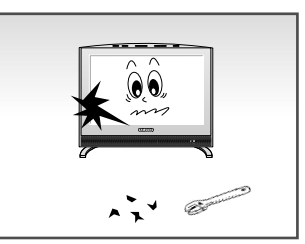

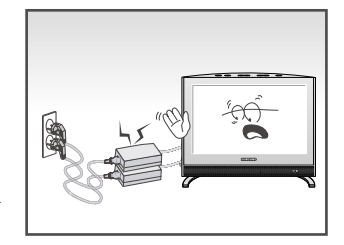

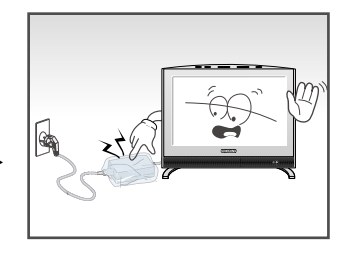

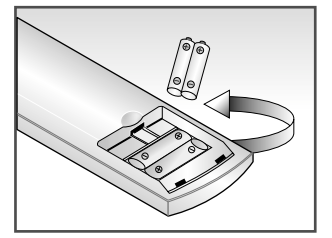

*CET APPAREIL N'EST PAS CONÇU POUR ÊTRE UTILISÉ EN MILIEU INDUSTRIEL.*

# Table des matières

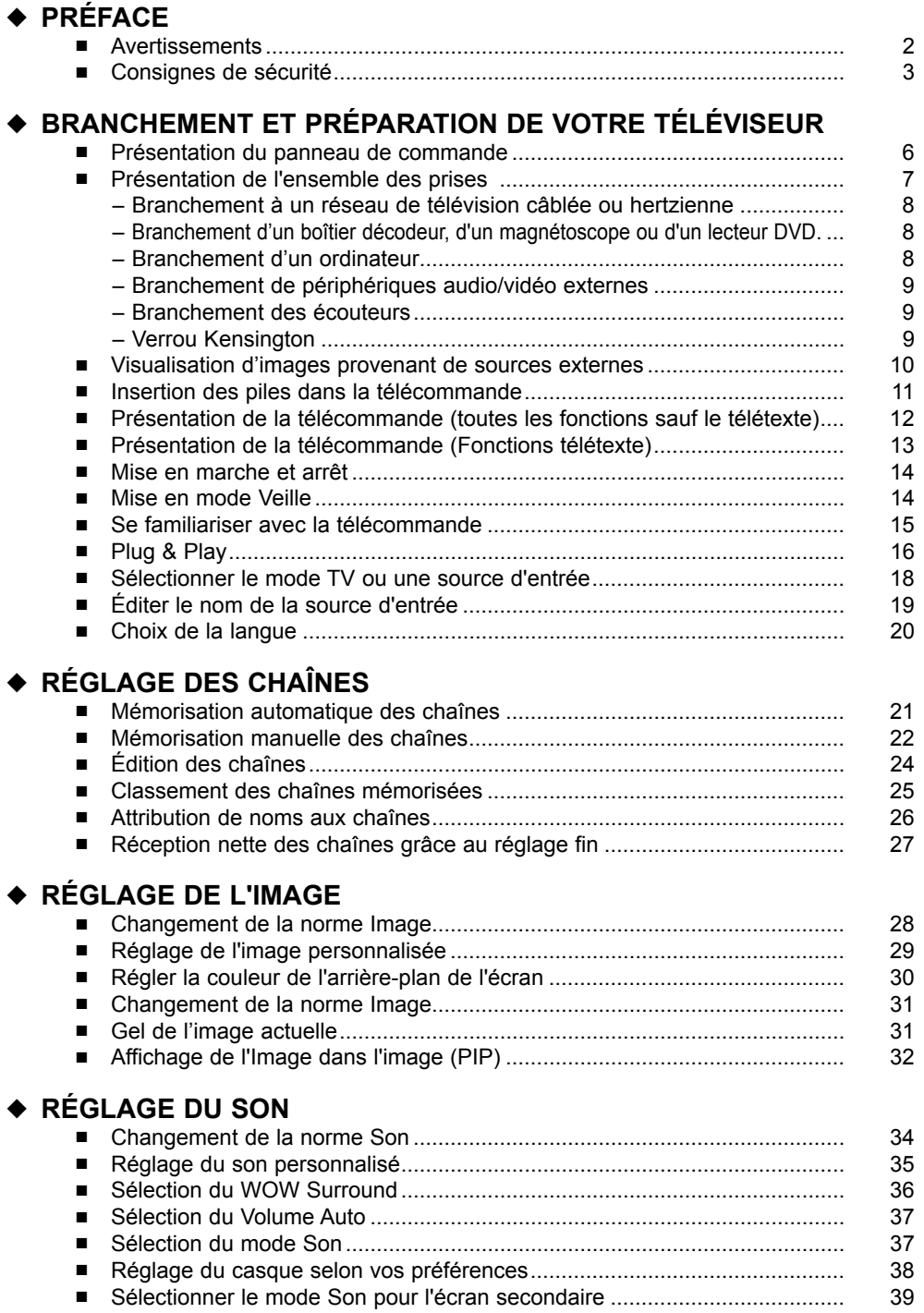

 $\bigoplus$ 

# Table des matières

 $\oplus$ 

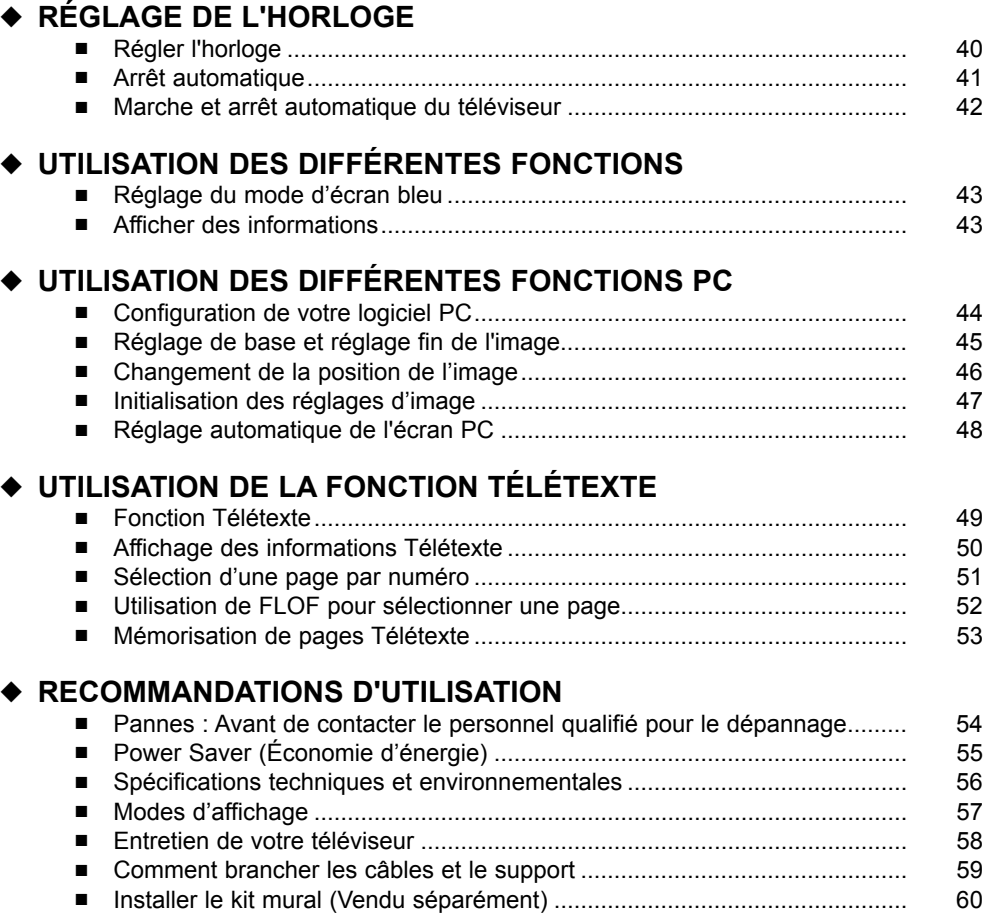

**Symboles**

**Appuyez Important Remarque**

 $\sum_{i=1}^{n}$ 

**Français-5**

## Présentation du panneau de commande

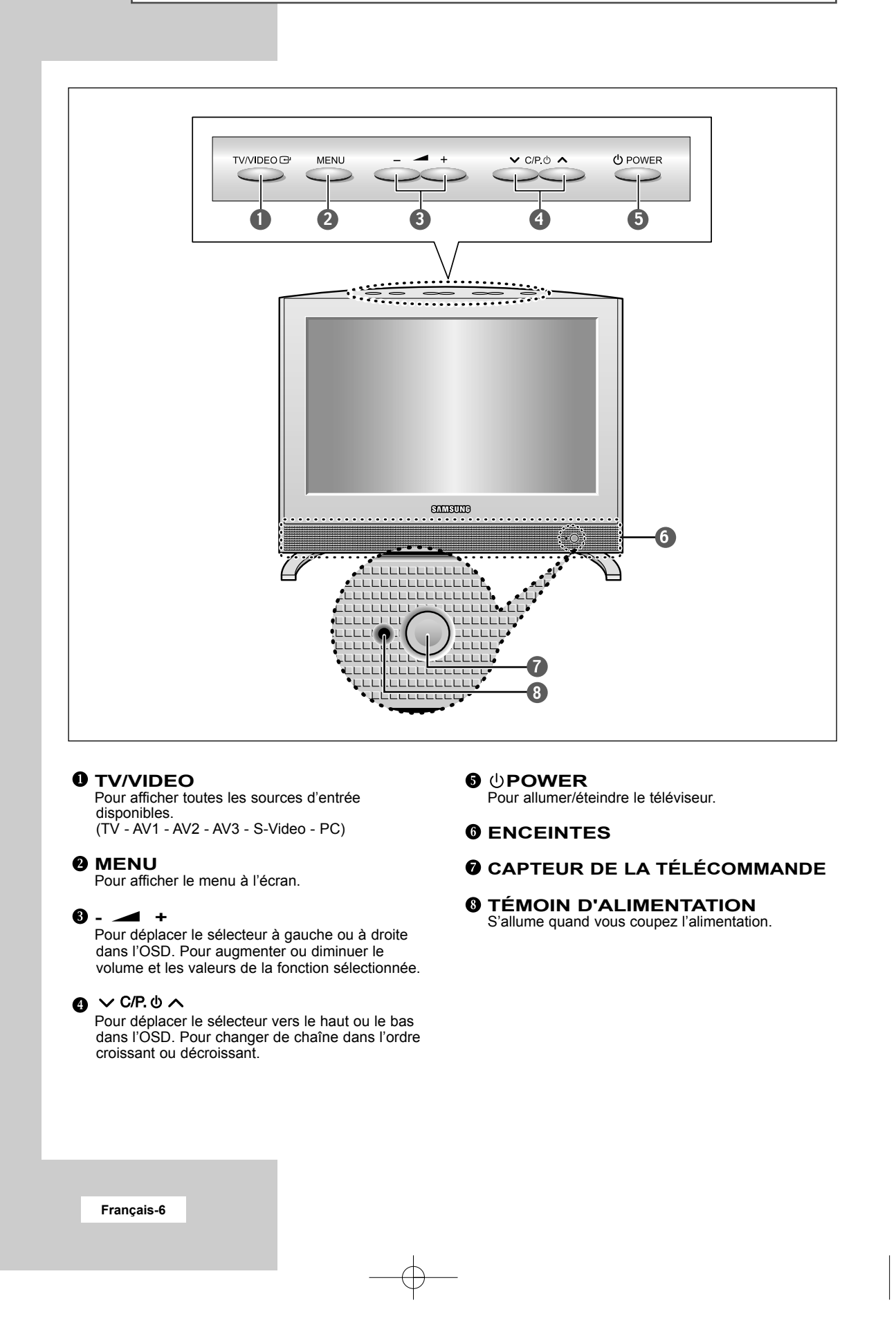

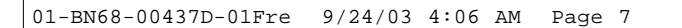

### Présentation de l'ensemble des prises

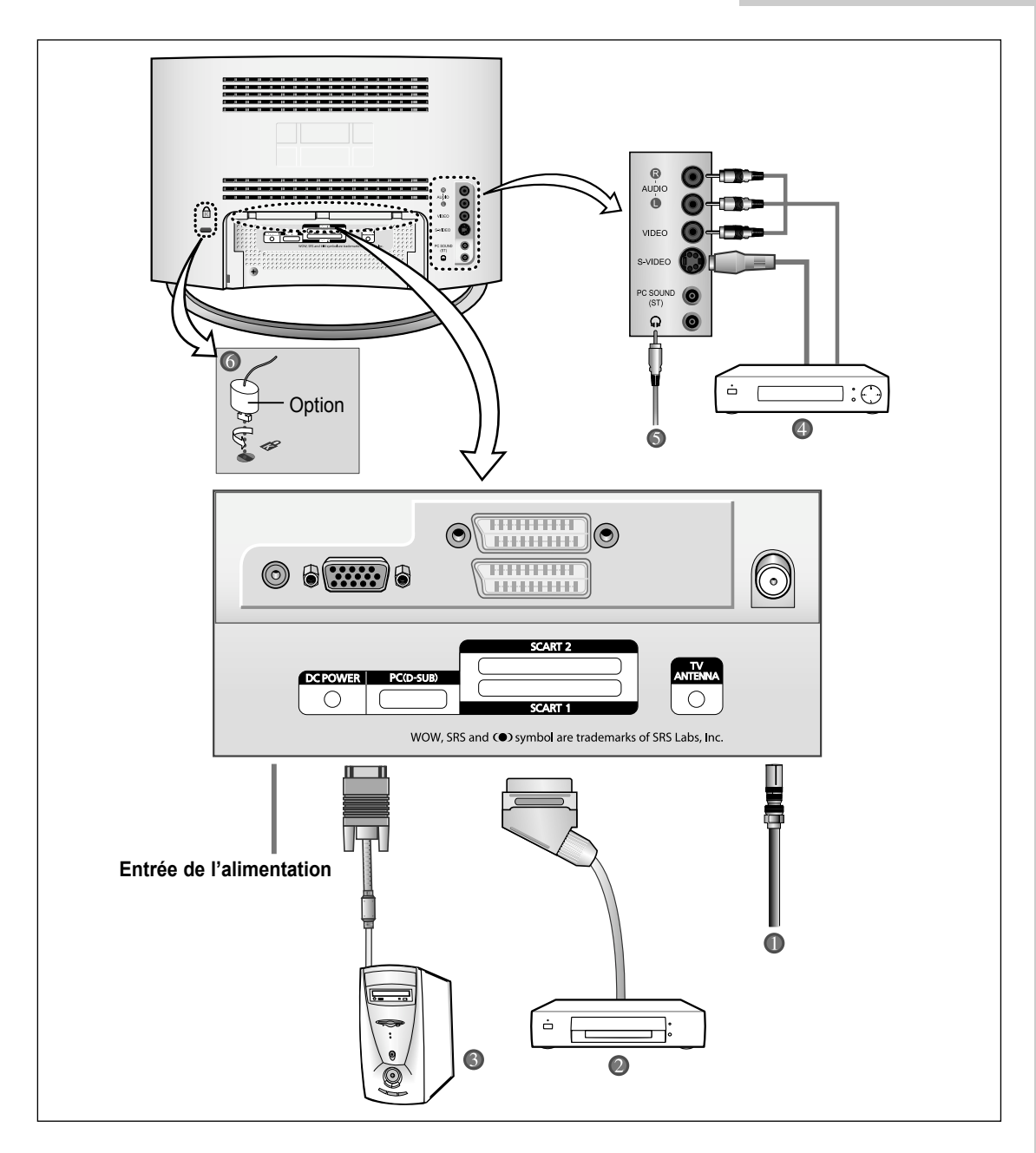

En cas de branchement d'un système audio ou vidéo au téléviseur, vérifiez que tous les éléments sont éteints. Reportez-vous à la documentation fournie avec votre appareil pour connaître le détail des instructions de branchement et les recommandations de sécurité associées.

 $\oplus$ 

 $\blacksquare$ 

#### Présentation de l'ensemble des prises

- *Branchement à un réseau de télévision câblée ou hertzienne* (en fonction du modèle) Afin d'afficher correctement les chaînes de télévision, un signal doit être reçu par le téléviseur depuis l'une des sources suivantes :
	- Une antenne extérieure
	- Un réseau de télévision câblée
	- Un réseau satellite

#### *Branchement d'un boîtier décodeur, d'un magnétoscope ou d'un lecteur DVD*

- Branchez le câble Péritel du magnétoscope ou du lecteur DVD à la prise Péritel du magnétoscope ou du lecteur DVD.
- Si vous souhaitez brancher simultanément un boîtier décodeur et un magnétoscope (ou un lecteur DVD), vous devez brancher le boîtier décodeur au magnétoscope (ou au lecteur DVD) et le magnétoscope (ou lecteur DVD) au téléviseur.

#### *Branchement d'un ordinateur*

- Branchez la prise D-SUB 15 broches à la prise vidéo PC.
- Branchez le câble audio stéréo à la prise "Audio (ST)" située à l'arrière du téléviseur, puis l'autre extrémité à la prise "Audio Out" (Sortie Audio) de la carte son de l'ordinateur.

#### **Prise D-SUB 15 broches**

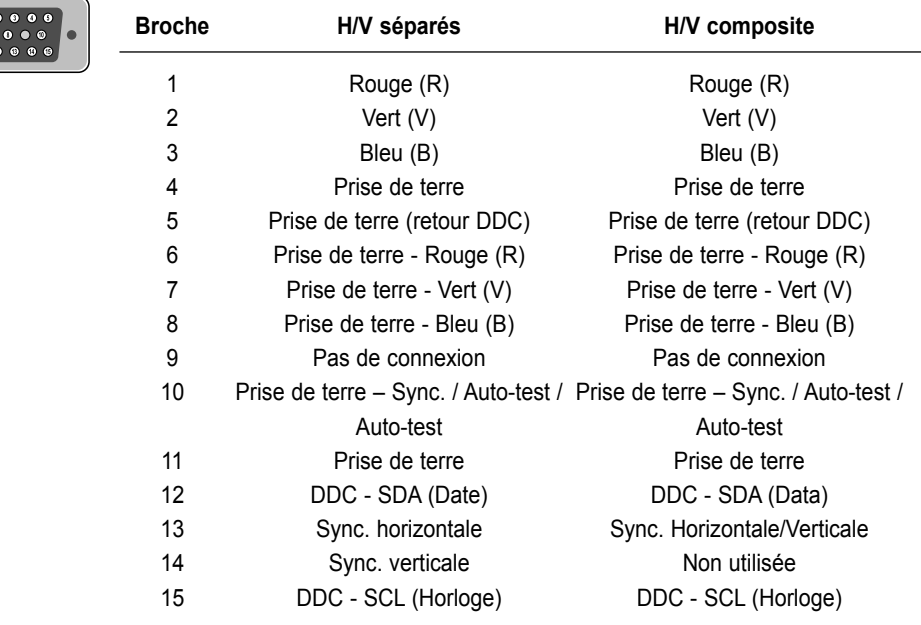

#### Présentation de l'ensemble des prises

#### *Branchement de périphériques audio/vidéo externes*

- Branchez un câble RCA ou S-VIDEO à un périphérique audio/vidéo externe approprié tel qu'un magnétoscope, un lecteur DVD ou un caméscope.
- Branchez les câbles audio RCA aux prises "AUDIO (L)" et "AUDIO (R)" situées à l'arrière du téléviseur et leurs autres extrémités aux prises de sortie audio correspondantes du périphérique A/V.
- Vous pouvez brancher un casque à la prise casque ( $\bigcirc$ ) située à l'arrière du téléviseur. Lorsque le casque est branché, les haut-parleurs intégrés n'émettent plus de son.

#### *Branchement des écouteurs*

- Branchez les écouteurs à la prise mini-jack 3.5 mm en façade du téléviseur.

#### *Verrou Kensington*

- Ce téléviseur a été conçu pour accueillir un verrou antivol.

#### *Support rétractable*

Inclinez l'écran selon vos besoins. L'angle d'inclinaison maximal est de 10 degrés vers l'arrière. N'inclinez pas le téléviseur au-delà de la plage spécifiée. **Forcer l'inclinaison du téléviseur au-delà de la plage spécifiée peut endommager définitivement la partie mécanique du support.**

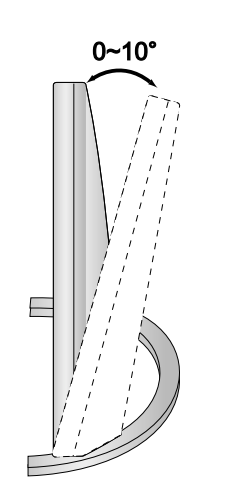

# Visualisation d'images provenant de sources externes

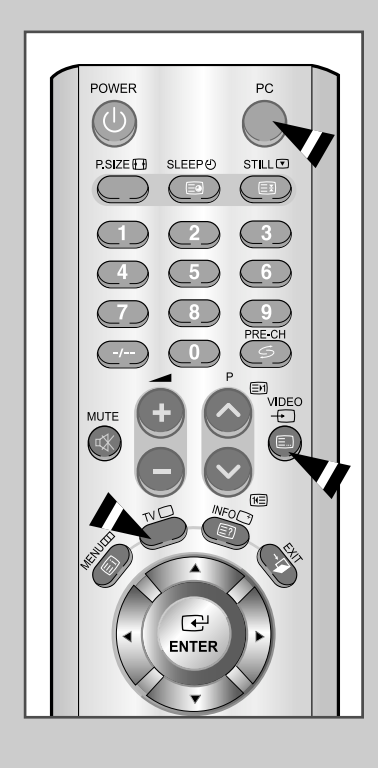

*Une fois les divers systèmes audio et vidéo branchés, vous pouvez visualiser les différentes sources en sélectionnant l'entrée appropriée.*

- **1** Vérifiez que tous les branchements nécessaires ont été effectués (voir pages 8 et 9 pour plus de détails).
- **2** ◆ Bouton PC... Appuyez sur le bouton PC pour sélectionner le mode PC.
	- ◆ Bouton Vidéo... Appuyez sur le bouton Vidéo pour sélectionner le mode Vidéo. Les sources d'entrée sont affichées dans l'ordre suivant : AV1 - AV2 - AV3 - S-Video.
	- ◆ Bouton TV... Appuyez sur le bouton TV pour sélectionner le mode TV.

#### Insertion des piles dans la télécommande

*Vous devez insérer ou remplacer les piles de la télécommande :*

- *lors de l'achat de votre téléviseur*
- *si la télécommande ne fonctionne plus correctement*
- **1** Retirez le couvercle situé à l'arrière de la télécommande en exerçant une pression sur le symbole et en le tirant fermement vers le bas.
- **2** Installez 2 piles **AAA**. Le signe **+** de la pile sur le **+** de la télécommande Le signe **-** de la pile sur le **-** de la télécommande
- **3** Replacez le couvercle en l'alignant avec la base de la télécommande et en exerçant une pression pour le remettre en place.

 $\geqslant$ Ne mélangez pas les différentes piles, par exemple une pile alcaline et une pile manganèse.

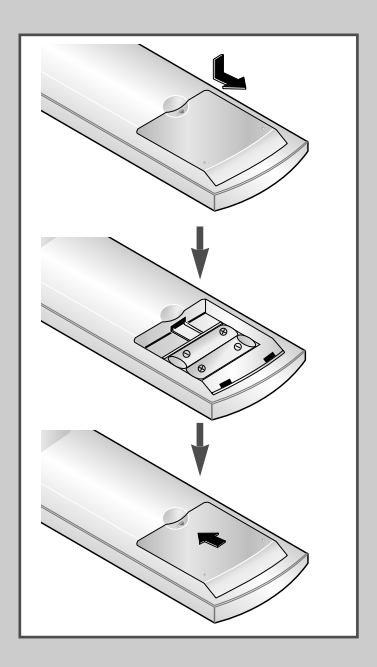

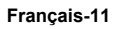

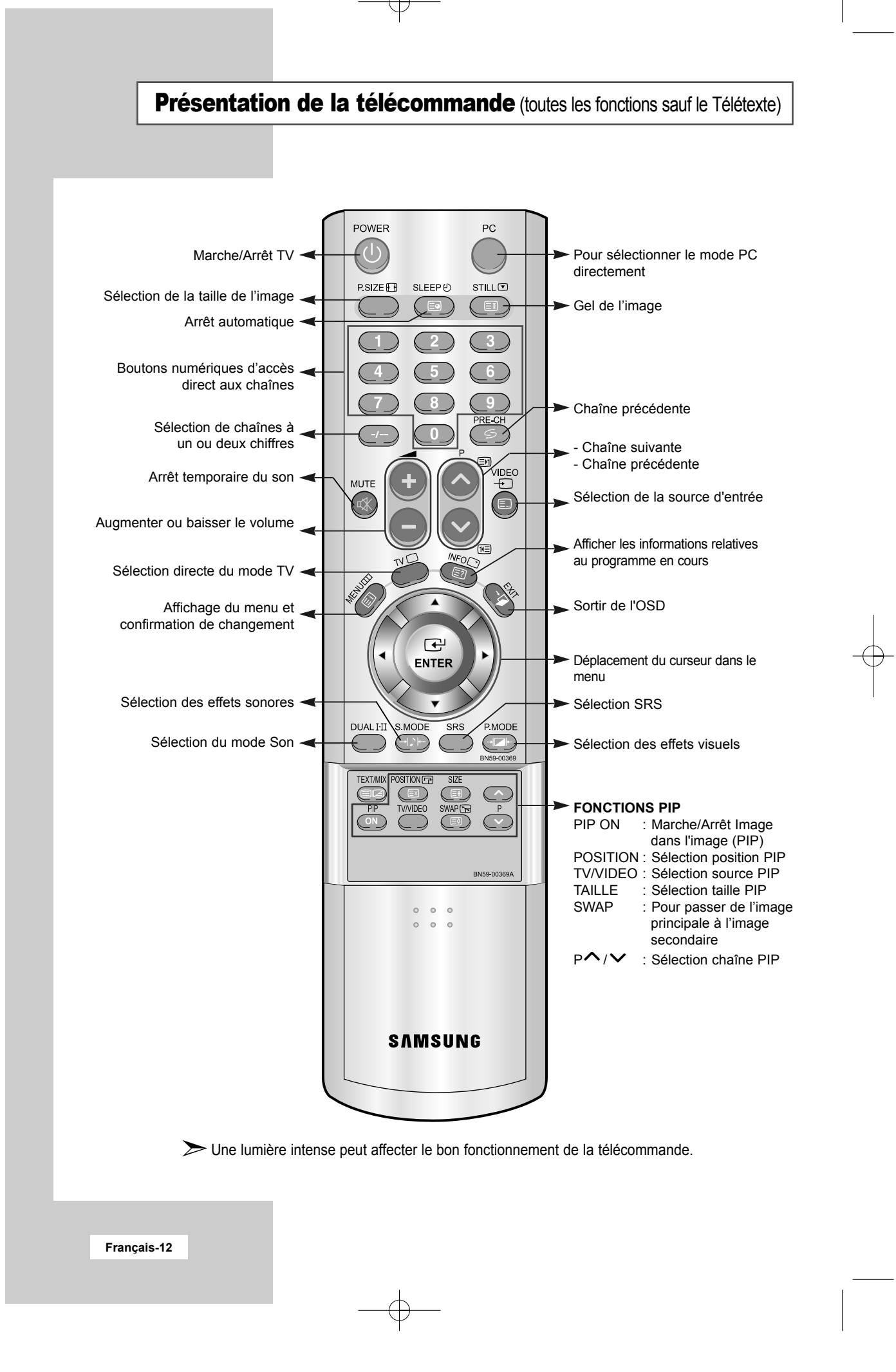

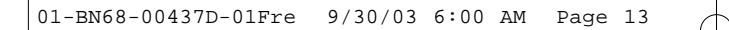

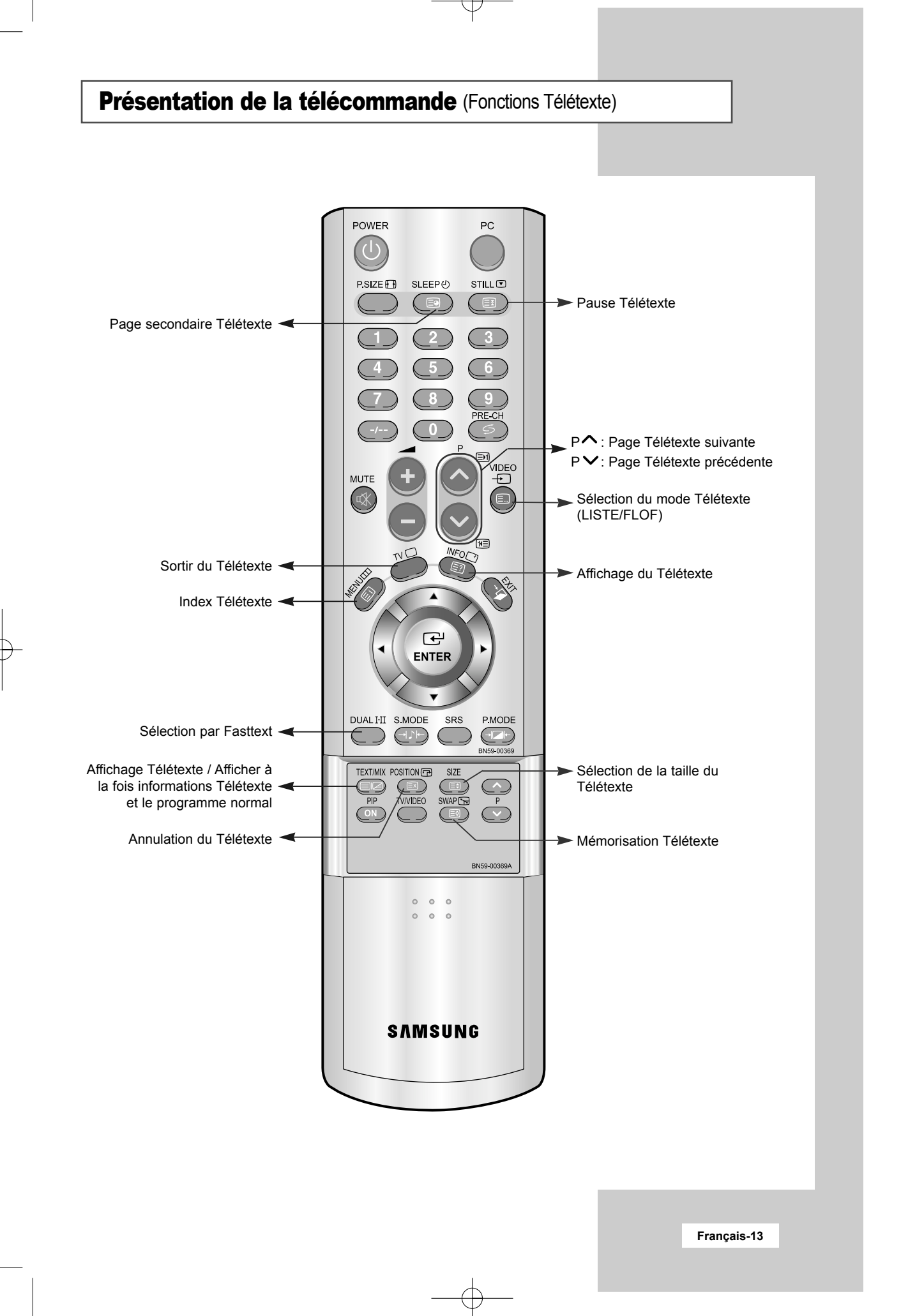

#### Mise en marche et arrêt

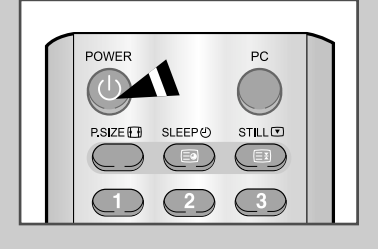

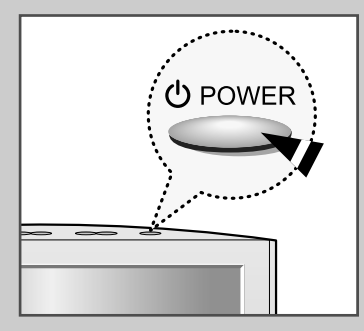

#### *Le cordon d'alimentation est fixé à l'arrière du téléviseur.*

- **1** Branchez le cordon d'alimentation à une prise de courant appropriée. Résultat : Lorsque le cordon d'alimentation est branché, la LED devient rouge.
- **2** Appuyez sur le bouton  $\bigcirc$  **POWER** pour allumer le téléviseur.
- **3** Pour l'éteindre, appuyez à nouveau sur le bouton  $\bigcirc$  **POWER**.

### Mise en mode Veille

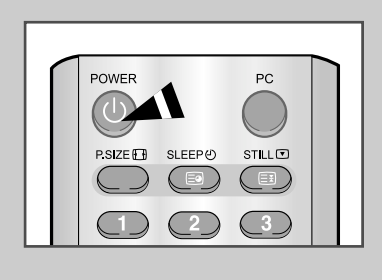

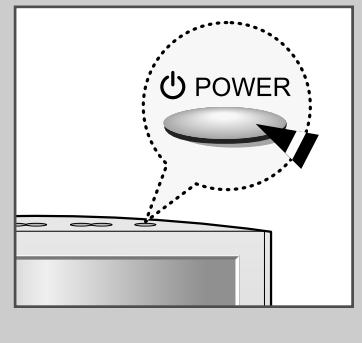

**Français-14**

*Le fait de passer le téléviseur en mode Veille permet de réduire sa consommation d'énergie.*

*Le mode Veille peut être utile lorsque vous souhaitez éteindre temporairement (pendant un repas par exemple).*

- **1** Appuyez sur le bouton  $\bigcup$  **POWER**.
- **2** Pour rallumer votre téléviseur, appuyez simplement de nouveau sur le bouton  $\bigcup$  **POWER** ou sur un bouton numérique.
- $\sum_{i=1}^{n}$ Ne laissez pas le téléviseur en mode Veille pendant de longues périodes (lorsque vous êtes en vacances par exemple). Pour l'éteindre, appuyez sur le bouton **POWER** . Il est conseillé de débrancher le téléviseur du secteur et de l'antenne.

### Se familiariser avec la télécommande

*La télécommande est principalement utilisée pour :*

- *Changer de chaîne et régler le volume*
- *Régler le téléviseur en utilisant le système de menus à l'écran*

*Le tableau suivant présente les boutons les plus fréquemment utilisés ainsi que leurs fonctions.*

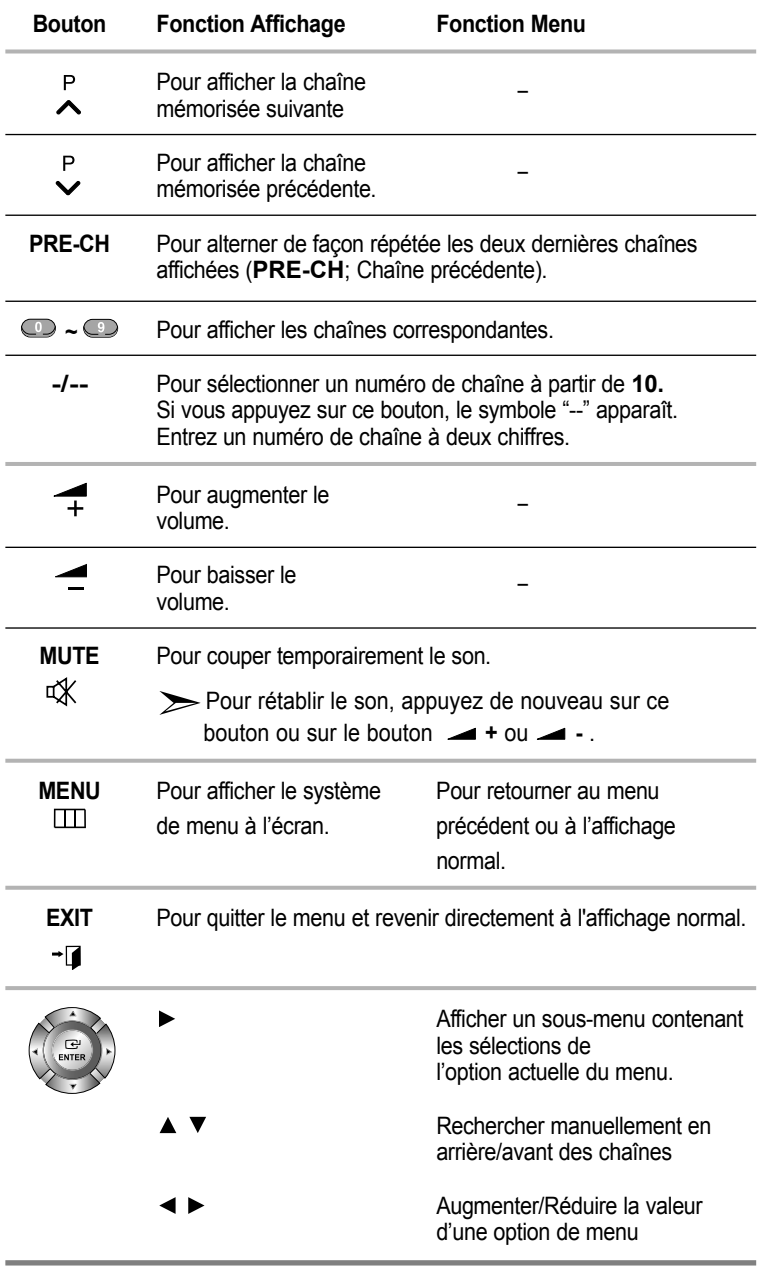

 $\oplus$ 

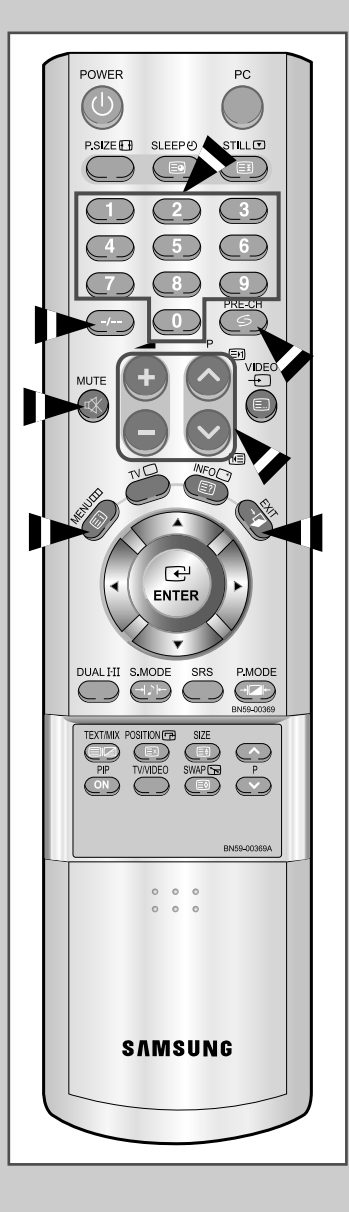

### Plug & Play

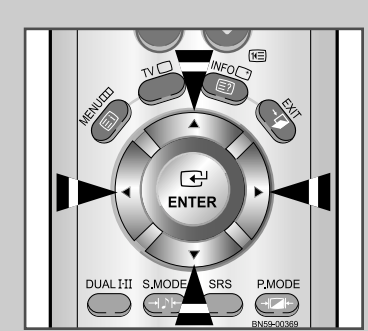

#### Plug & Play

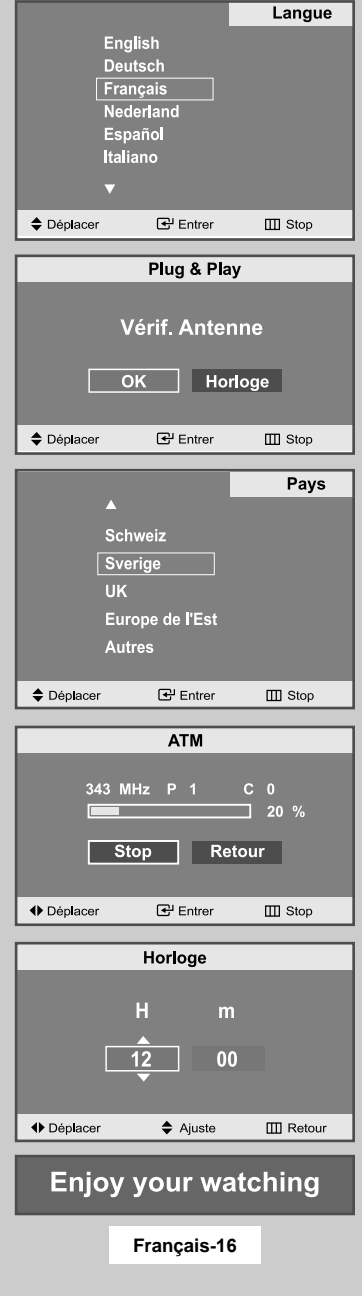

*Lorsque le téléviseur est allumé pour la première fois, plusieurs réglages de base sont à faire l'un après l'autre. Ils vous sont automatiquement présentés. Les réglages suivants sont disponibles.*

- **1** Si le téléviseur est en mode Veille, appuyez sur le bouton **POWER** de la télécommande.
	- Résultat : Le message **Plug & Play** s'affiche. Il apparaît pendant un court instant, puis le menu **Langue** s'affiche automatiquement.
- **2** Sélectionnez la **Langue** souhaitée en utilisant le bouton  $\triangle$  ou  $\nabla$ .
	- $\geq$ Les langues disponibles apparaissent sous la forme d'une liste. Vous pouvez choisir parmi **18** langues.
- **3** Appuyez sur le bouton **ENTER**  $\oplus$  pour confirmer votre choix.

Résultat : Le message **Vérif. Antenne** s'affiche, la touche **OK** est alors sélectionnée.

- **4** Appuyez sur le bouton **ENTER** .
- **5** Sélectionnez votre **Pays** en appuyant sur le bouton ▲ ou ▼. Appuyez sur le bouton **ENTER** .

Résultat : Le menu Pays s'affiche. **(Belgie - Deutschland - Espania - France - Italia - Nederland - Schweiz - Sverige - UK - Europe de l'Est - Autres)**

- **6** Sélectionnez les **Heure** ou **Minute** en appuyant sur le bouton **Example 3 + Ou F** . Réglez les Heure ou Minute en appuyant sur le bouton ▲ ou ▼. (Reportez-vous au chapitre "Régler l'horloge", page 40) **7** Appuyez sur le bouton **MENU** pour confirmer votre choix.
	- Résultat : Le message **Enjoy your watching** s'affiche et la
		- chaîne mémorisée s'affiche.

#### Plug & Play

*Si vous désirez restaurer cette fonction...*

- **1** Appuyez sur le bouton **MENU**. Résultat : Le menu principal s'affiche.
- **2** Appuyez sur le bouton ▲ ou ▼ pour sélectionner **Configuration**. Résultat : Les options disponibles dans le groupe **Configuration** s'affichent.

 $\bigoplus$ 

- **3** Appuyez sur le bouton **ENTER** .
- **4** Appuyez sur le bouton ▲ ou ▼ pour sélectionner Plug & Play. Appuyez sur le bouton **ENTER** .

Résultat : Le message **Plug & Play** est affiché.

**5** Pour obtenir davantage d'informations sur le paramétrage de cette fonction, merci de vous rendre en pages 16 et 25. Le menu Réglages est affiché à la fin du Plug & Play.

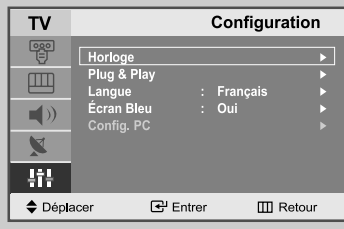

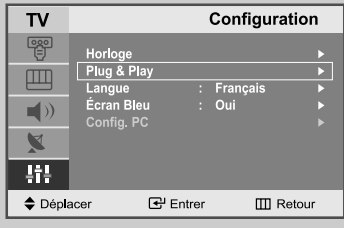

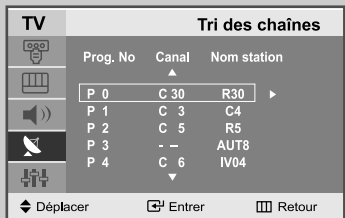

# Sélectionner le mode TV ou une source d'entrée

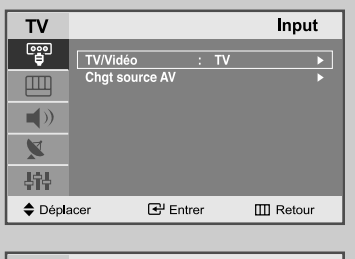

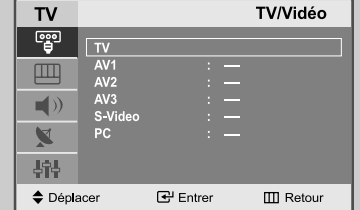

*Vous pouvez sélectionner le mode TV ou sélectionner une autre source connectée au téléviseur. Utilisez ce bouton pour choisir la source d'entrée que vous souhaitez regarder.*

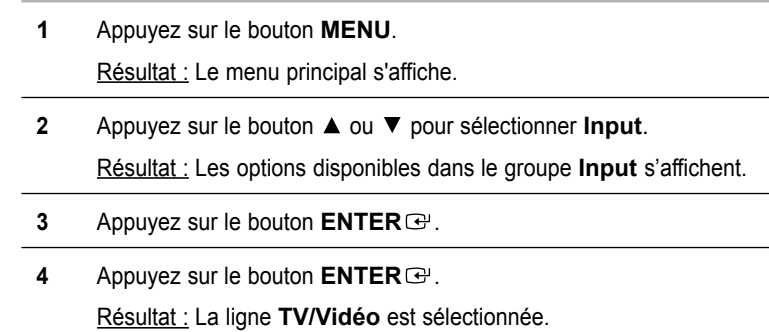

- **5** Appuyez sur le bouton ▲ ou ▼ pour sélectionner la source d'entrée que vous souhaitez sélectionner. Appuyez sur le bouton **ENTER** .
	- Résultat : La source d'entrée change pour celle que vous avez choisie.

### Éditer le nom de la source d'entrée

*Donner un nom aux sources d'entrée connectées aux ports du téléviseur vous permet de retrouver et sélectionner la source que vous voulez regarder de manière rapide et facile.*

- **1** Appuyez sur le bouton **MENU**. Résultat : Le menu principal s'affiche.
- **2** Appuyez sur le bouton ▲ ou ▼ pour sélectionner Input. Résultat : Les options disponibles dans le groupe **Input** s'affichent.
- **3** Appuyez sur le bouton **ENTER** .
- **4** Appuyez sur le bouton ▲ ou ▼ pour sélectionner **Chgt source AV**. Appuyez sur le bouton **ENTER** .
- **5** Appuyez sur le bouton ▲ ou ▼ pour sélectionner la source d'entrée dont vous souhaitez changer le nom. Appuyez sur le bouton **ENTER** .

Résultat : Les options suivantes sont disponibles : **AV 1 - AV 2 - AV 3 - S-Video - PC**

**6** Sélectionnez le périphérique voulu en appuyant à plusieurs reprises sur le bouton  $\blacktriangle$  ou  $\nabla$ .

Les options suivantes sont disponibles :

Résultat : **---- - Magnétoscope - DVD - Décodeur Cab. - Décodeur HD - Décodeur Sat. - Récepteur AV - Lecteur DVD - Jeu - Caméscope - Combo DVD - Dig Home Rec - PC.**

**7** Une fois satisfait des réglages, appuyez sur le bouton **EXIT** pour revenir directement à l'affichage normal.

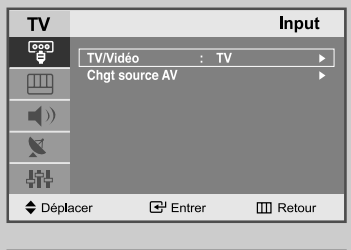

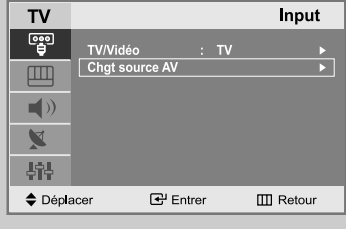

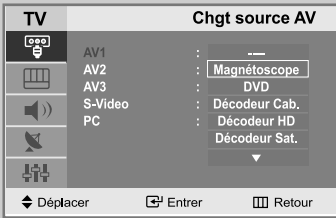

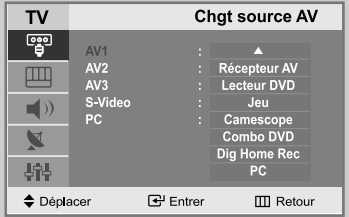

#### Choix de la langue

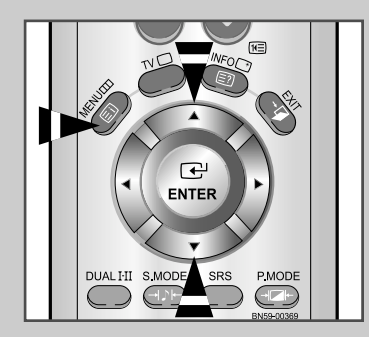

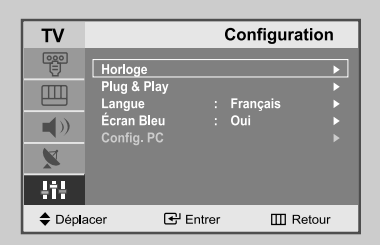

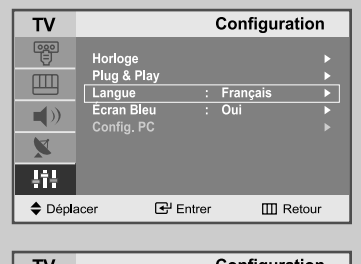

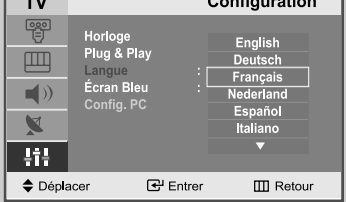

*Lorsque vous utilisez le téléviseur pour la première fois, vous devez sélectionner la langue utilisée pour afficher les menus et les indications.*

- **1** Appuyez sur le bouton **MENU**.
	- Résultat : Le menu principal s'affiche.
- **2** Appuyez sur le bouton ▲ ou ▼ pour sélectionner **Configuration**. Résultat : Les options disponibles dans le groupe **Configuration** s'affichent.
- **3** Appuyez sur le bouton **ENTER** .

 $\oplus$ 

- **4** Appuyez sur le bouton ▲ ou ▼ pour sélectionner Langue. Appuyez sur le bouton **ENTER** .
- **5** Sélectionnez la **Langue** souhaitée en appuyant de façon répétée sur le bouton  $\blacktriangle$  ou  $\blacktriangledown$ .
- **6** Une fois satisfait des réglages, appuyez sur le bouton **EXIT** pour revenir directement à l'affichage normal.

### Mémorisation automatique des chaînes

*Vous pouvez chercher les plages de fréquences disponibles par balayage (leur disponibilité dépend de votre pays). Il est possible que les numéros de programmes alloués automatiquement ne correspondent pas aux numéros de programmes souhaités ou actuels. Vous pouvez toutefois organiser les numéros manuellement et effacer les chaînes que vous ne souhaitez pas regarder.*

- **1** Appuyez sur le bouton **MENU**. Résultat : Le menu principal s'affiche.
- **2** Appuyez sur le bouton ▲ ou ▼ pour sélectionner **Canal**. Résultat : Les options disponibles dans le groupe **Canal** s'affichent.
- **3** Appuyez sur le bouton **ENTER**  $\mathbb{C}$ .
- **4** Appuyez sur le bouton ▲ ou ▼ pour sélectionner ATM. Appuyez sur le bouton **ENTER** .

Résultat : Le bouton **Marche** est sélectionné.

**5** Appuyez sur le bouton ENTER pour rechercher les chaînes. Le sous-menu passe de **Marche** à **Stop** lorsque la recherche de canaux est lancée.

Résultat : La recherche s'arrête automatiquement. Les chaînes sont triées et mémorisées selon leur position dans la plage de fréquences (de la plus basse à la plus haute). Le programme sélectionné à l'origine s'affiche.

- Pour revenir au menu précédent, appuyez sur le bouton  $\triangleleft$  ou ▶ pour sélectionner **Retour** puis appuyez sur le bouton **ENTER**  $\oplus$  button.
- Pour arrêter la recherche avant la fin, appuyez sur le bouton **ENTER**  $\oplus$  pour chercher les chaînes.
- **6** Lorsque les chaînes ont été mémorisées, vous pouvez :
	- Ajouter ou supprimer des chaînes (voir page 24)
	- ◆ Les classer dans l'ordre de votre choix (voir page 25)
	- Attribuer un nom aux chaînes mémorisées (voir page 26)
	- Effectuer un réglage fin de la réception si nécessaire (voir page 27)

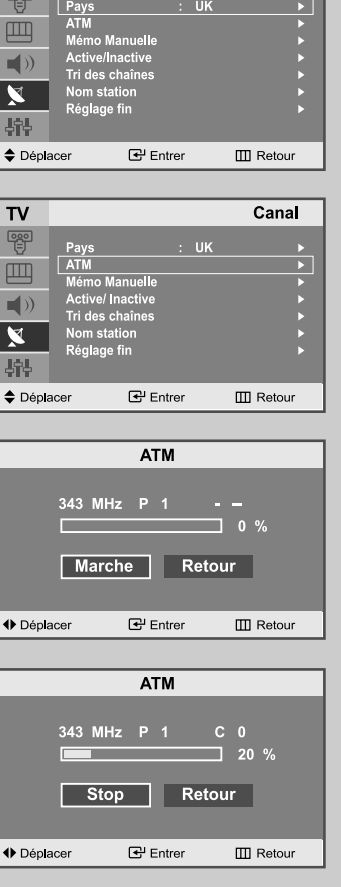

**TV** 

Canal

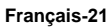

#### Mémorisation manuelle des chaînes

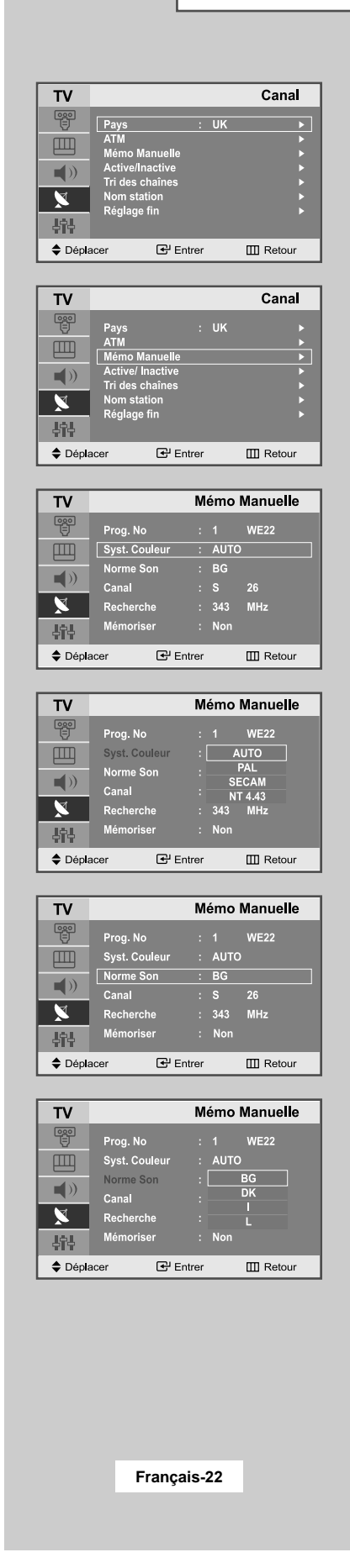

*Vous pouvez mémoriser jusqu'à 100 chaînes, y compris celles reçus via les réseaux câblés. Lors de la mémorisation manuelle des chaînes, vous pouvez choisir :*

- *De mémoriser ou non chaque chaîne trouvée*
- *Le numéro du programme qui vous servira à identifier chaque chaîne mémorisée*

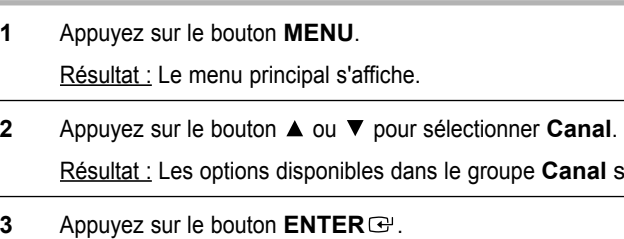

- **4** Appuyez sur le bouton ▲ ou ▼ pour sélectionner Mémo Manuelle. Appuyez sur le bouton **ENTER** .
	- Résultat : Les options disponibles dans le menu **Mémo Manuelle** s'affichent avec le **Prog. No** sélectionné.

'affichent.

**5** Appuyez sur le bouton  $\triangle$  ou  $\nabla$  pour sélectionner Syst. Couleur. Appuyez sur le bouton **ENTER** .

Sélectionnez le **Syst. Couleur** requis en appuyant sur le bouton ▲ ou ▼ de façon répétée puis appuyez sur le bouton **ENTER EN**.

Résultat : Les normes Couleurs sont affichées dans l'ordre suivant : **AUTO - PAL - SECAM - NT4.43**

- **6** Appuyez sur le bouton ▲ ou ▼ pour sélectionner **Norme Son.** Appuyez sur le bouton **ENTER** . Sélectionnez la norme Son souhaitée en appuyant sur le bouton  $\blacktriangle$  ou  $\nabla$  de façon répétée puis appuyez sur le bouton **ENTER**  $\blacktriangledown$ .
	- Résultat : Les normes Son sont affichées dans l'ordre suivant : **BG - DK - I - L**
- **7** Pour toutes les chaînes dont vous souhaitez changer le numéro, répétez les étapes **5** à **6** après avoir sélectionné **Prog. No** en appuyant sur le bouton  $\blacktriangle$  ou  $\nabla$ .

#### 02-BN68-00437D-01Fre 9/24/03 4:07 AM Page 23

#### Mémorisation manuelle des chaînes

- **8** Si vous connaissez le numéro de la chaîne à mémoriser,
	- ◆ Appuyez sur le bouton ▲ ou ▼ pour sélectionner **Canal**. Appuyez sur le bouton **ENTER** .
	- Sélectionnez **C** (chaîne hertzienne) ou **S** (chaîne câblée) en appuyant sur le bouton  $\triangle$  ou  $\nabla$  puis appuyez sur le bouton **ENTER** .
	- Sélectionnez le numéro de votre choix en appuyant sur le bouton  $\blacktriangle$  ou  $\nabla$  puis appuyez sur le bouton **ENTER**  $\blacktriangledown$ .
	- $\sum$ S'il n'y a aucun son ou si le son est anormal, re-sélectionnez la norme Son requise.
- **9** Si vous ne connaissez pas les numéros des chaînes, appuyez sur le bouton  $\triangle$  ou  $\nabla$  pour sélectionner **Recherche.** Appuyez sur le bouton **ENTER** . Effectuez la **Recherche** en appuyant sur le bouton  $\blacktriangle$  ou  $\nabla$ . Appuyez sur le bouton **ENTER** .
	- Résultat : Le syntoniseur balaie la plage de fréquences jusqu'à ce que vous receviez la première chaîne ou la chaîne que vous avez sélectionnée sur votre écran.
- **10** Appuyez sur le bouton ▲ ou ▼ pour sélectionner Mémoriser. Appuyez sur le bouton **ENTER** . Sélectionnez Oui en appuyant sur le bouton ▲ ou ▼. Appuyez sur le bouton **ENTER** .
	- Résultat : Le canal et le numéro de programme associé sont mémorisés.
- **11** Répétez les étapes **8** à **10** pour chaque canal à mémoriser.

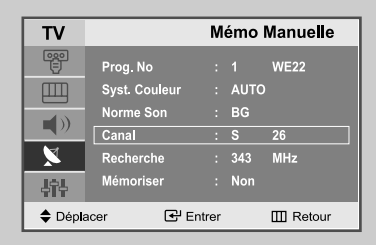

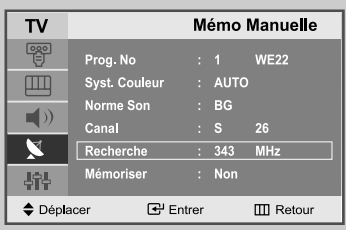

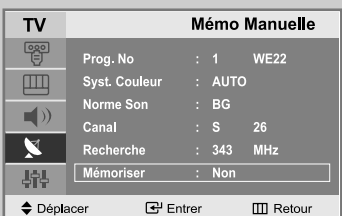

#### Édition des Chaînes

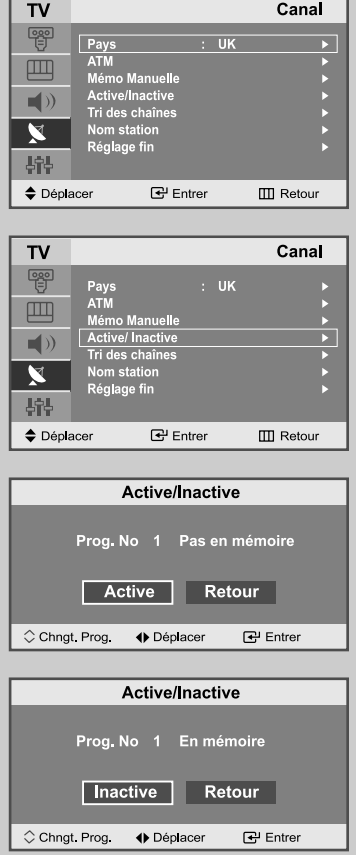

*Vous pouvez exclure des chaînes que vous avez choisies parmi celles que vous avez balayées. Lorsque vous balayez les chaînes mémorisées, celles que vous avez choisies d'éviter ne s'affichent pas.*

*Toutes les chaînes que vous ne choisissez pas spécifiquement d'éviter s'affichent lors du balayage.*

- **1** Appuyez sur le bouton **MENU**. Résultat : Le menu principal s'affiche. **2** Appuyez sur le bouton ▲ ou ▼ pour sélectionner **Canal**. Résultat : Les options disponibles dans le groupe **Canal** s'affichent. **3** Appuyez sur le bouton **ENTER**  $\mathbb{C}$ <sup>1</sup>.
- **4** Appuyez sur le bouton ▲ ou ▼ pour sélectionner **Active/Inactive**. Appuyez sur le bouton **ENTER** .

Résultat : L'état de la chaîne actuelle est affiché.

- **5** Appuyez sur le bouton ∧ ou ∨ pour sélectionner le **Active** ou **Inactive**.
	- Résultat : Si la chaîne que vous souhaitez modifier n'est pas en mémoire, l'option Active est sélectionnée et s'affiche. Si la chaîne que vous souhaitez modifier est en mémoire, l'option Inactive est sélectionnée et s'affiche.
- **6** Appuyez sur le bouton **ENTER**  $\oplus$  pour **Active** ou **Inactive** la chaîne.
- **7** Pour revenir au menu précédent, sélectionnez **Retour** en appuyant sur le bouton ◀ ou ▶ puis appuyez sur le bouton **ENTER** → .
- **8** Répétez l'étape **5** pour chaque chaîne à ajouter ou à supprimer.

#### Classement des chaînes mémorisées

*Vous pouvez intervertir les numéros de deux chaînes pour :*

- *Changer l'ordre numérique dans lequel ces chaînes ont été*  $\bullet$ *automatiquement mémorisées.*
- *Attribuer des numéros facilement mémorisables aux chaînes que vous regardez le plus souvent.*
- **1** Appuyez sur le bouton **MENU**. Résultat : Le menu principal s'affiche.
- **2** Appuyez sur le bouton ▲ ou ▼ pour sélectionner **Canal**. Résultat : Les options disponibles dans le groupe **Canal** s'affichent.
- **3** Appuyez sur le bouton **ENTER** .
- **4** Appuyez sur le bouton ▲ ou ▼ pour sélectionner **Tri des chaînes**. Appuyez sur le bouton **ENTER** .

Résultat : Les **Prog. No** et **Nom station** de la chaîne s'affichent.

**5** Sélectionnez le numéro de la chaîne que vous souhaitez changer en appuyant sur le bouton  $\blacktriangle$  ou  $\nabla$ . Appuyez sur le bouton **ENTER** .

Résultat : Le **Nom de la chaîne** sélectionnée et son **Numéro** sont déplacés vers la droite.

**6** Appuyez sur le bouton ▲ ou ▼ pour aller à la position que vous souhaitez modifier puis appuyez sur le bouton **ENTER**  $\oplus$ .

Résultat : La chaîne sélectionnée est échangée avec celle mémorisée auparavant avec le numéro choisi.

**7** Répétez les étapes **5** à **6** pour reclasser d'autres chaînes.

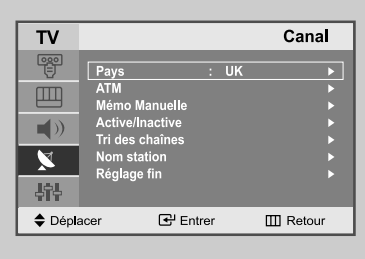

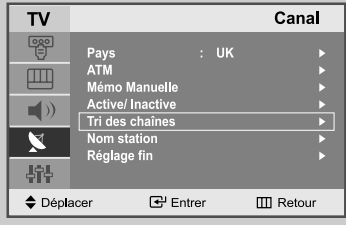

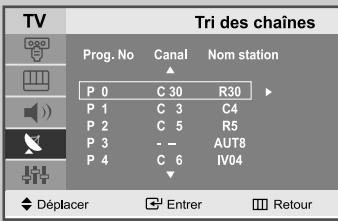

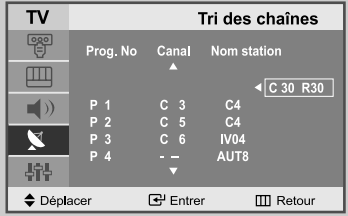

#### Attribution de noms aux chaînes

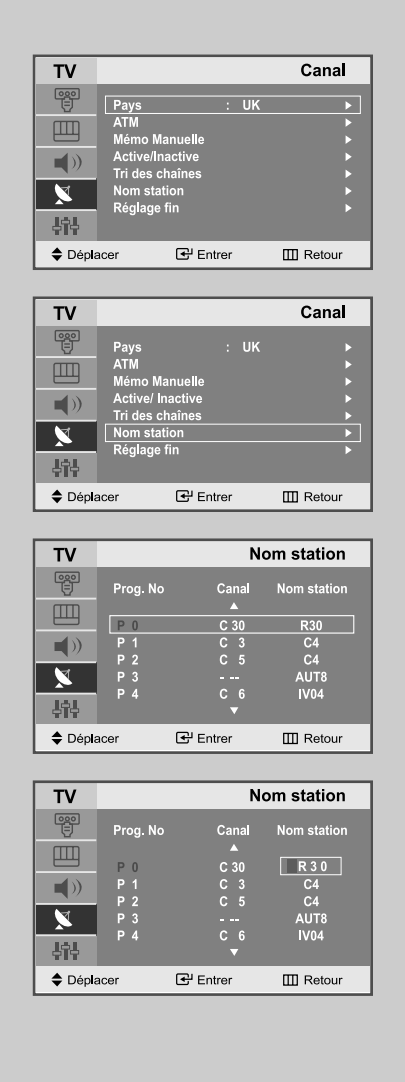

*Si des informations relatives aux noms des chaînes sont émises au moment de la mémorisation manuelle ou automatique de celles-ci, les noms sont attribués directement aux chaînes. Toutefois, vous pouvez changer ces noms ou en attribuer de nouveaux si nécessaire.*

**1** Appuyez sur le bouton **MENU**.

Résultat : Le menu principal s'affiche.

- **2** Appuyez sur le bouton ▲ ou ▼ pour sélectionner **Canal**. Résultat : Les options disponibles dans le groupe **Canal** s'affichent.
- **3** Appuyez sur le bouton **ENTER**  $\oplus$ .
- **4** Appuyez sur le bouton ▲ ou ▼ pour sélectionner **Nom station** Appuyez sur le bouton **ENTER** .

Résultat : Les **Prog. No** et **Nom station** de la chaîne s'affichent.

**5** Si nécessaire, sélectionnez la chaîne à laquelle vous voulez attribuer un nouveau nom en appuyant sur le bouton  $\blacktriangle$  ou  $\nabla$ . Appuyez sur le bouton **ENTER** .

Résultat : Le curseur de sélection s'affiche autour de la case du nom.

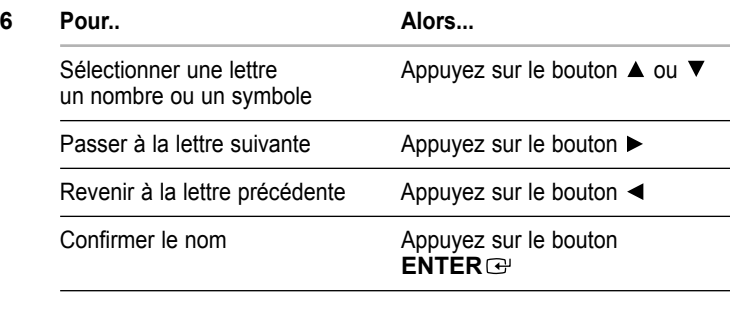

 $\geq$ Les caractères disponibles sont :

- ◆ Les lettres de l'alphabet (A~Z)
- $\triangleleft$  Les nombres(0~9)
- ◆ Les caractères spéciaux(espace, \_, -, \*)
- **7** Répétez les étapes **5** à **6** pour chaque canal à attribuer à un nouveau nom.

**8** Une fois que vous avez terminé d'entrer le nom, appuyez sur le bouton **ENTER**  $\oplus$  pour confirmer ce nom.

### Réception nette des chaînes grâce au réglage fin

*Si la réception est nette, vous n'avez pas besoin d'effectuer une syntonisation fine de la chaîne, car cette opération a lieu pendant la recherche et la mémorisation.* 

*Si, malgré tout, le signal est faible ou déformé, vous pouvez être amené à effectuer manuellement une syntonisation fine de la chaîne.*

- **1** Appuyez sur le bouton **MENU**.
	- Résultat : Le menu principal s'affiche.
- **2** Appuyez sur le bouton ▲ ou ▼ pour sélectionner **Canal**.

Résultat: Les options disponibles dans le groupe **Canal** s'affichent.

- **3** Appuyez sur le bouton **ENTER**  $\mathbb{C}$ .
- **4** Appuyez sur le bouton ▲ ou ▼ pour sélectionner **Réglage fin**. Appuyez sur le bouton **ENTER** .
- **5** Appuyez sur le bouton  $\sim$  ou  $\vee$  pour sélectionner la chaîne pour laquelle vous souhaitez effectuer un Réglage fin.
- **6** Appuyez sur le bouton < ou > pour parvenir au réglage qui convient pour obtenir une image claire et nette et une bonne qualité de son. Pour mémoriser le réglage, appuyez sur le bouton **ENTER** .
- **7** Pour réinitialiser le réglage fin, sélectionnez **Annulation** en appuyant sur le bouton  $\blacktriangle$  ou  $\nabla$  puis appuyez sur le bouton ENTER<sup>(2)</sup>. Pour revenir au menu précédent, sélectionnez **Retour** en appuyant sur le bouton  $\triangleleft$  ou  $\triangleright$  puis appuyez sur le bouton **ENTER**  $\triangleleft$ .

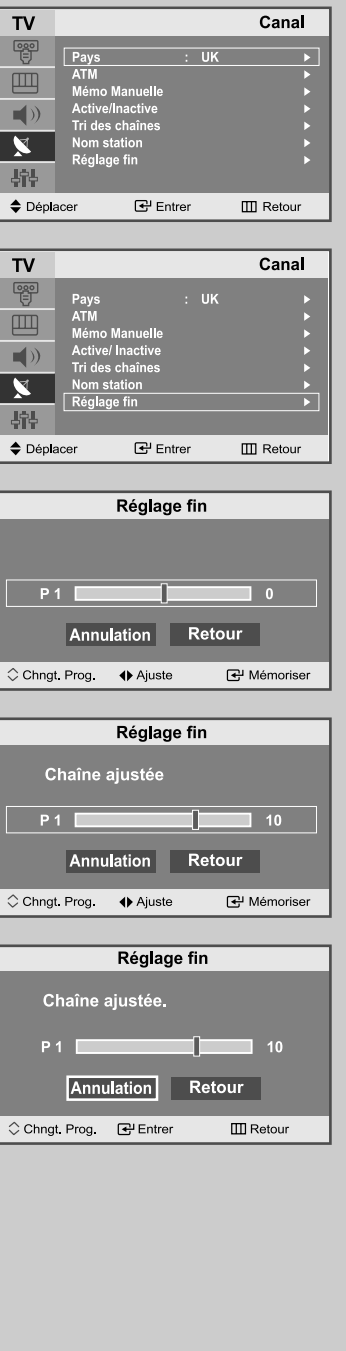

#### Changement de la norme Image

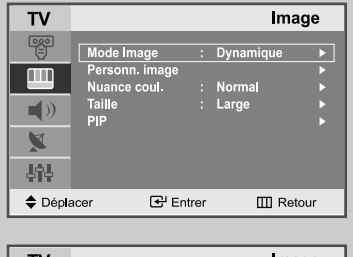

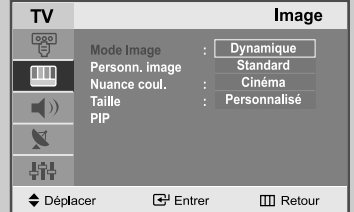

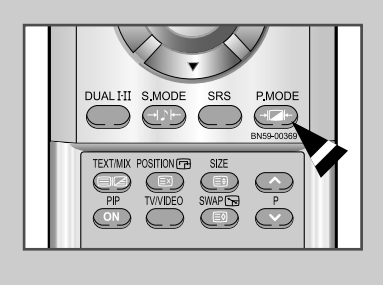

#### 四 **Dynamique**

*Vous pouvez sélectionner le type d'image qui correspond le mieux à vos exigences d'affichage.*

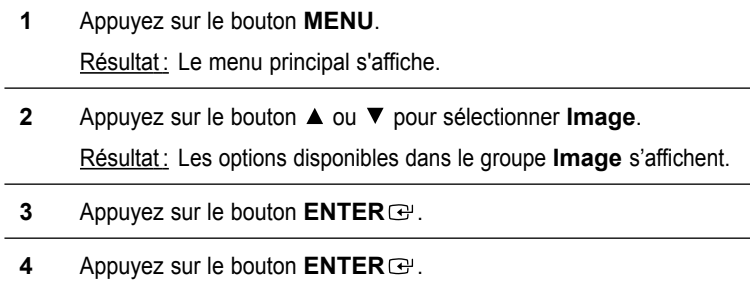

Résultat : Le Mode Image est sélectionné.

**5** Sélectionnez l'effet visuel souhaité en appuyant de façon répétée sur le bouton  $\blacktriangle$  ou  $\nabla$ . Appuyez sur le bouton **ENTER** .

Résultat : Les effets suivants sont disponibles : **Dynamique - Standard - Cinéma - Personnalisé**

Vous pouvez également régler ces options en appuyant sur  $\geqslant$ **P.MODE** (Mode Image)**.**

### Réglage de l'image personnalisée

*Votre téléviseur dispose de plusieurs réglages qui vous permettent de contrôler la qualité de l'image.*

- **1** Appuyez sur le bouton **MENU**. Résultat : Le menu principal s'affiche.
- **2** Appuyez sur le bouton ▲ ou ▼ pour sélectionner **Image**. Résultat : Les options disponibles dans le groupe **Image** s'affichent.
- **3** Appuyez sur le bouton **ENTER**  $\oplus$ .
- **4** Appuyez sur le bouton ▲ ou ▼ pour sélectionner Personn. image. Appuyez sur le bouton **ENTER** .
- **5** Sélectionnez l'option que vous souhaitez régler en appuyant sur le bouton ▲ ou ▼ (Contraste, Luminosité, Netteté, Couleur ou Teinte-NTSC seulement). Appuyez sur le bouton **ENTER** .
	- Résultat : La barre horizontale s'affiche.
- **6** Appuyez sur le bouton  $\triangleleft$  ou  $\triangleright$  pour effectuer le réglage souhaité.
- **7** Une fois satisfait, appuyez sur le bouton **MENU** pour revenir au menu précédent ou appuyez sur le bouton **EXIT** pour revenir directement à l'affichage normal.
- Si vous faites des changements dans ces paramètres, le standard de  $\geq$ l'image est automatiquement passé en **Personnalisé.**

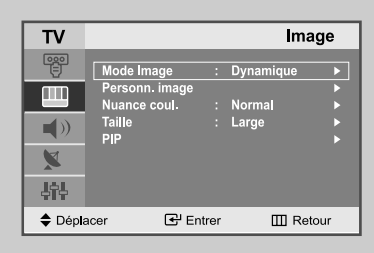

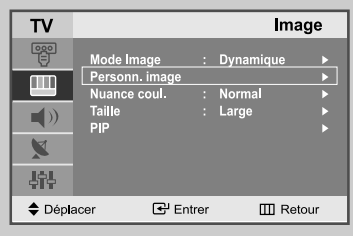

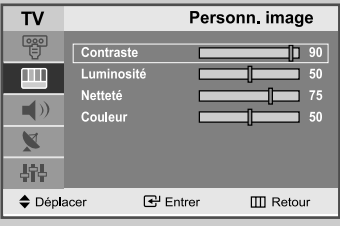

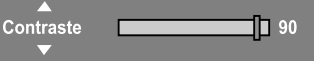

#### Régler la couleur de l'arrière-plan de l'écran

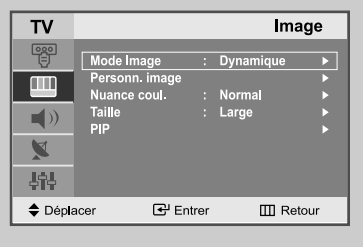

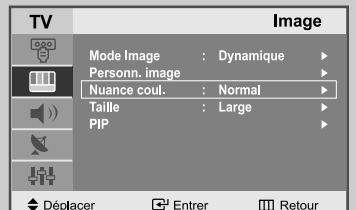

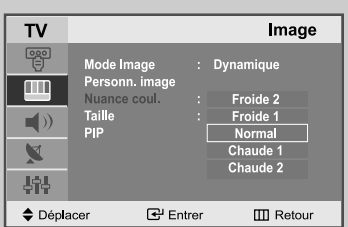

*Vous pouvez changer la couleur de l'arrière-plan de l'écran suivant vos préférences.*

**1** Appuyez sur le bouton **MENU**. Résultat : Le menu principal s'affiche. **2** Appuyez sur le bouton ▲ ou ▼ pour sélectionner Image. Résultat : Les options disponibles dans le groupe Image s'affichent. **3** Appuyez sur le bouton **ENTER** . **4** Appuyez sur le bouton ▲ ou ▼ pour sélectionner **Nuance coul.** Appuyez sur le bouton **ENTER** .

Résultat : Les options suivantes sont disponibles: **Froide 2 - Froide 1 - Normal - Chaude 1 - Chaude 2**

**5** Une fois satisfait des réglages, appuyez sur le bouton **EXIT** pour revenir directement à l'affichage normal.

**Français-30**

 $\oplus$ 

#### Changement de la norme Image

*Vous pouvez sélectionner la taille d'image qui correspond le mieux à vos exigences d'affichage.*

- **1** Appuyez sur le bouton **MENU**. Résultat : Le menu principal s'affiche.
- **2** Appuyez sur le bouton ▲ ou ▼ pour sélectionner Image. Résultat : Les options disponibles dans le groupe Image s'affichent.
- **3** Appuyez sur le bouton **ENTER** .
- **4** Appuyez sur le bouton ▲ ou ▼ pour sélectionner Taille. Appuyez sur le bouton **ENTER** .
- **5** Sélectionnez l'option souhaitée en appuyant de façon répétée sur le bouton  $\blacktriangle$  ou  $\nabla$ .

Appuyez sur le bouton **ENTER** .

Résultat : Les options suivantes sont disponibles: **16/9 auto. - Large - Panorama - Zoom 1 - Zoom 2 - 4:3**

- ➤ Vous pouvez également régler ces options en appuyant sur **P.SIZE** (Taille d'Image)**.**
	- Cette fonction est inutilisable lorsque la fonction PIP (Double fenêtre) est activée.

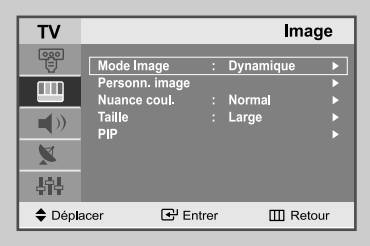

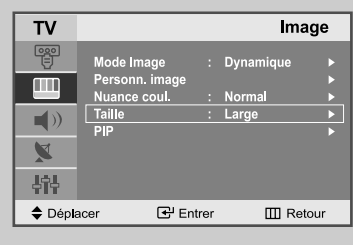

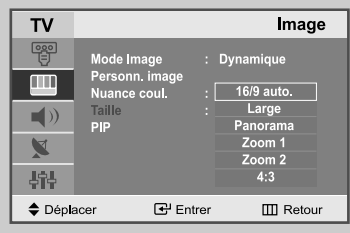

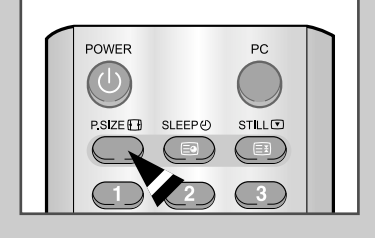

16/9 auto.

### **Gel de l'image actuelle**

*Appuyez sur le bouton "STILL" de la télécommande pour geler l'image dans un plan donné.*

*Pour revenir directement à l'affichage normal, appuyez de nouveau sur le bouton "STILL".*

Non disponible en mode PC.

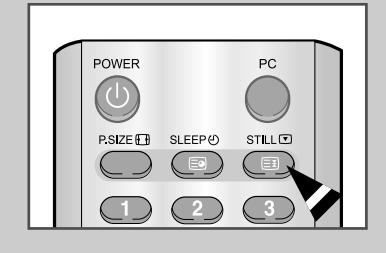

### Affichage de l'Image dans l'image (PIP)

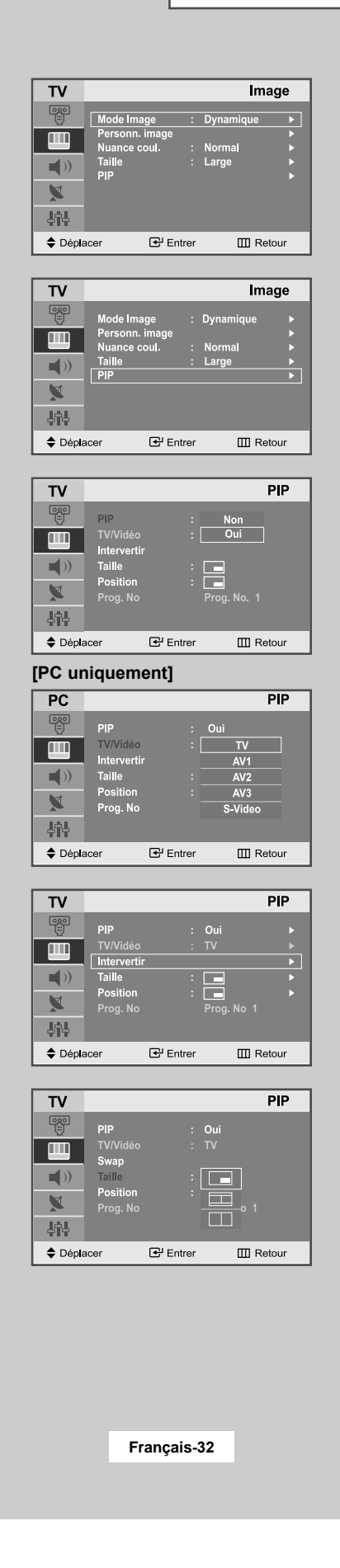

*Vous pouvez afficher une image secondaire dans l'image principale du programme télévisé ou de l'entrée vidéo. De cette manière, vous pouvez regarder ou surveiller le programme télévisé ou l'entrée vidéo depuis n'importe quel équipement branché tout en regardant la télévision ou une autre entrée vidéo.*

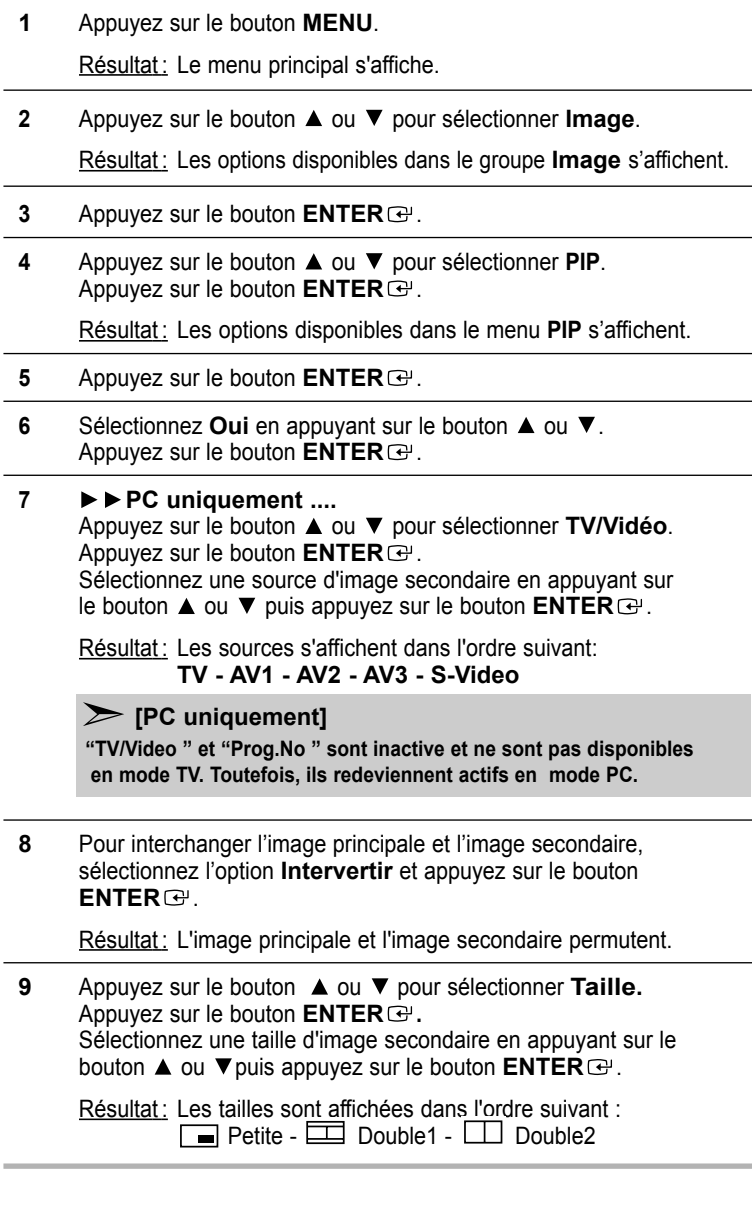

### Affichage de l'Image dans l'image (PIP)

**10** Appuyez sur le bouton ▲ ou ▼ pour sélectionner **Position.** Appuyez sur le bouton **ENTER**  $\oplus$ . Sélectionnez la position de l'image secondaire en appuyant sur le bouton  $\blacktriangle$  ou  $\nabla$  puis appuyez sur le bouton **ENTER**  $\vec{\mathbf{\Theta}}$ .

Résultat : Vous pouvez déplacer l'image secondaire dans le sens inverse des aiguilles d'une montre.

- Si la taille de l'image secondaire est réglée sur Double1 ou Double2, cette action n'est
- **11** Pour revenir directement à l'affichage normal, appuyez sur le bouton **EXIT**.

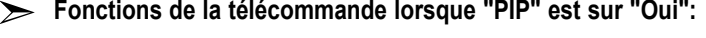

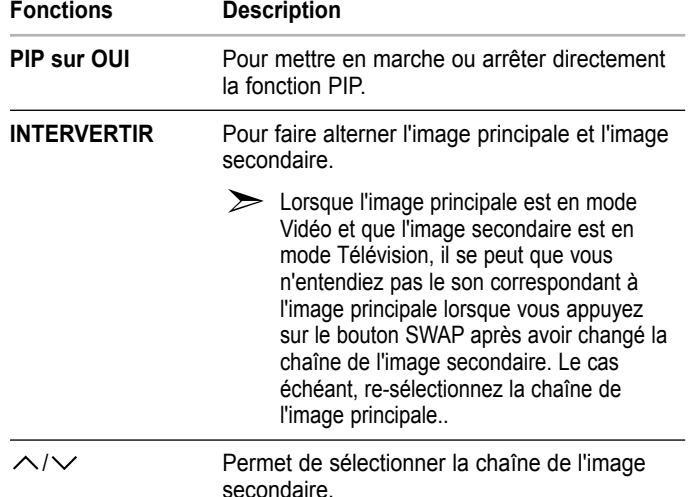

#### **Paramètres PIP**

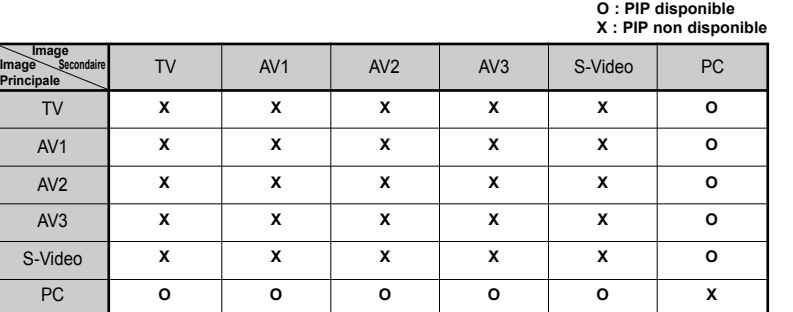

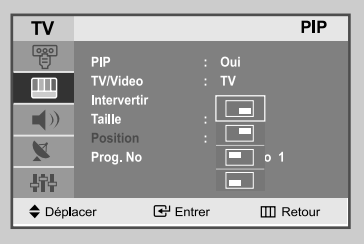

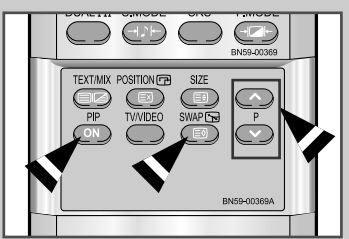

#### Changement de la norme Son

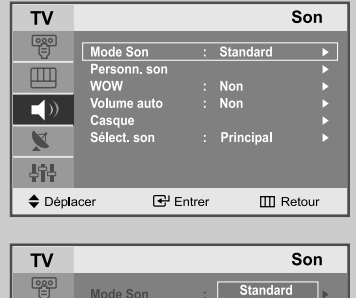

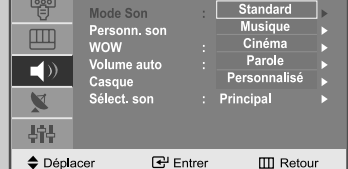

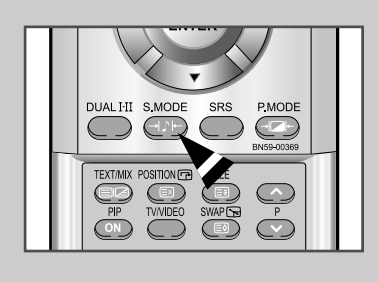

#### $\blacksquare$ ) **Standard**

*Vous pouvez sélectionner le type d'effet sonore souhaité lorsque vous regardez un programme donné.*

 Appuyez sur le bouton **MENU**. Résultat : Le menu principal s'affiche. Appuyez sur le bouton ▲ ou ▼ pour sélectionner **Son**. Résultat : Les options disponibles dans le groupe Son s'affichent. Appuyez sur le bouton **ENTER** . Appuyez sur le bouton **ENTER** .

Résultat: Le Mode Son est sélectionné.

**5** Sélectionnez l'effet sonore voulu en appuyant de façon répétée sur le bouton  $\triangle$  ou  $\nabla$  Appuyez sur le bouton **ENTER**  $\oplus$ .

Résultat: Les effets suivants sont disponibles : **Standard - Musique - Cinéma - Parole - Personnalisé**

 $\geq$ Vous pouvez également régler ces options en appuyant sur le bouton **S.MODE** (Mode Son)**.**

#### Réglage du son personnalisé

*Les paramètres du son peuvent être réglés selon vos préférences personnelles.*

- **1** Appuyez sur le bouton **MENU**. Résultat : Le menu principal s'affiche.
- **2** Appuyez sur le bouton ▲ ou ▼ pour sélectionner **Son.** Résultat : Les options disponibles dans le groupe Son s'affichent.
- **3** Appuyez sur le bouton **ENTER** .
- **4** Appuyez sur le bouton ▲ ou ▼ pour sélectionner Personn. son. Appuyez sur le bouton **ENTER** .
- **5** Sélectionnez l'option (**Volume**, **L/R**, **100**, **300, 1K, 3K, 10K**) que vous souhaitez régler en appuyant sur le bouton  $\blacktriangleleft$  ou  $\blacktriangleright$ . Appuyez sur le bouton **ENTER** .

Résultat : La barre verticale s'affiche.

- **6** Appuyez sur le bouton ▲ ou ▼ pour effectuer le réglage souhaité.
- **7** Une fois satisfait, appuyez sur le bouton **MENU** pour revenir au menu précédent ou appuyez sur le bouton **EXIT** pour revenir directement à l'affichage normal.
- $\blacktriangleright$ Si vous faites des changements dans ces paramètres, le standard du son est automatiquement passé en Personnalisé.

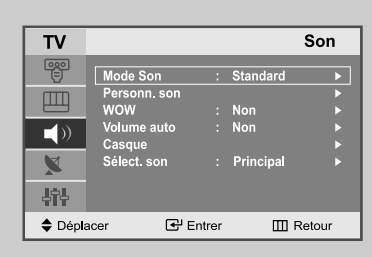

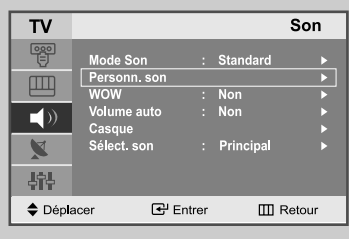

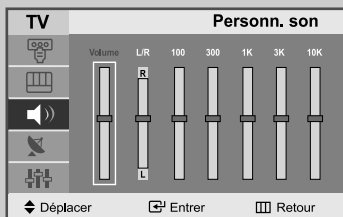

### Sélection du WOW Surround

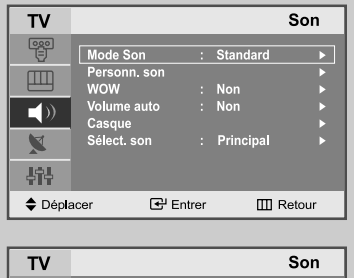

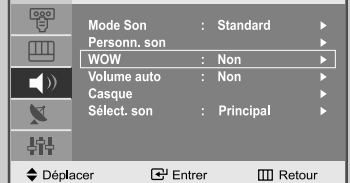

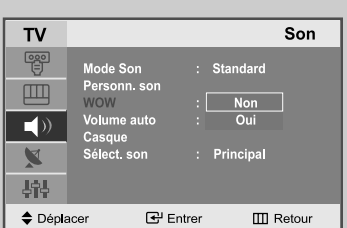

*Sélectionnez la fonction Wow Surround pour amplifier les sons en basses et moyennes fréquences ou pour créer un effet de son d'ambiance.*

- **1** Appuyez sur le bouton **MENU**. Résultat : Le menu principal s'affiche.
- **2** Appuyez sur le bouton ▲ ou ▼ pour sélectionner **Son**. Résultat : Les options disponibles dans le groupe **Son** s'affichent.
- **3** Appuyez sur le bouton **ENTER** .
- **4** Appuyez sur le bouton ▲ ou ▼ pour sélectionner **WOW**. Appuyez sur le bouton **ENTER** .
- **5** Appuyez sur le bouton ▲ ou ▼ pour sélectionner **Non/Oui**. Appuyez sur le bouton **ENTER** .

#### Sélection du Volume Auto

*Réduit les différences de volume entre les différents programmes.*

- **1** Appuyez sur le bouton **MENU**.
	- Résultat : Le menu principal s'affiche.
- **2** Appuyez sur le bouton ▲ ou ▼ pour sélectionner **Son**. Résultat : Les options disponibles dans le groupe **Son** s'affichent.
- **3** Appuyez sur le bouton **ENTER**  $\mathbb{C}$ .
- **4** Appuyez sur le bouton ▲ ou ▼ pour sélectionner **Volume auto**. Appuyez sur le bouton **ENTER** .
- **5** Appuyez sur le bouton ▲ ou ▼ pour sélectionner **Non/Oui**. Appuyez sur le bouton **ENTER** .

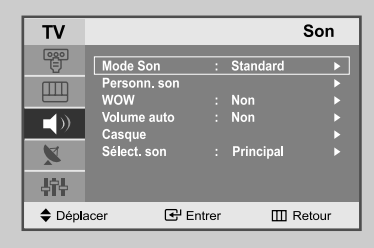

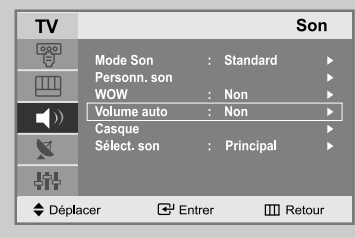

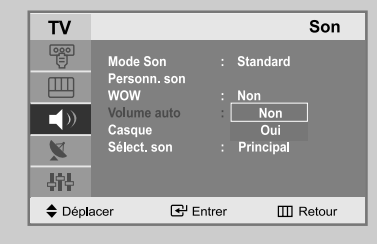

### Sélection du mode Son

*Vous pouvez régler le mode Son en appuyant sur le bouton "***DUAL I-II***". Lorsque vous appuyez sur ce bouton, le mode Son actuel s'affiche à l'écran.*

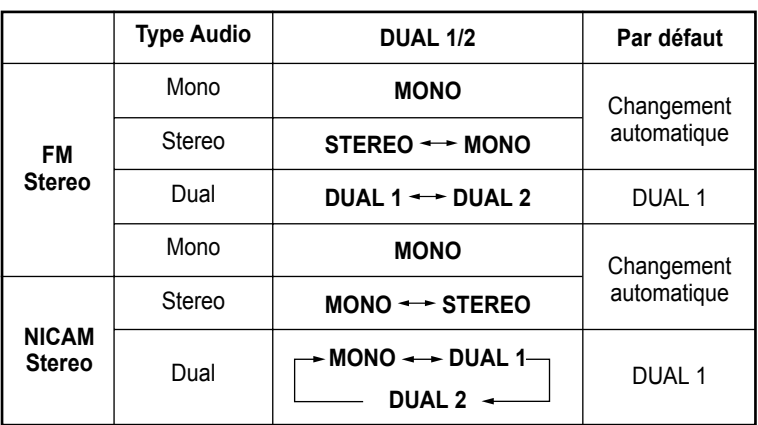

 $\geq$ Si les conditions de réception se détériorent, l'écoute sera plus facile si le mode est défini en **Mono**.

Si le signal stéréo est faible et qu'une permutation automatique se produit, passez en **Mono**.

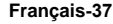

#### Réglage du casque selon vos préférences

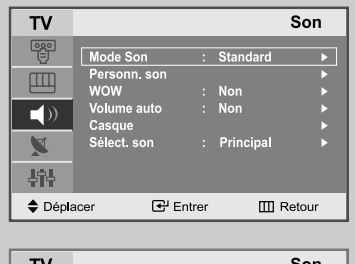

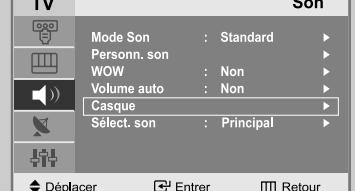

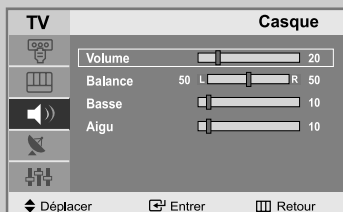

*Vous pouvez ajuster les réglages du casque selon vos préférences. Les réglages suivants sont disponibles.*

- *Volume, Balance, Basse, Aigu.*
- **1** Appuyez sur le bouton **MENU**.
	- Résultat : Le menu principal s'affiche.
- **2** Appuyez sur le bouton ▲ ou ▼ pour sélectionner **Son**.
	- Résultat : Les options disponibles dans le groupe Son s'affichent.
- **3** Appuyez sur le bouton **ENTER**  $\oplus$ .
- **4** Appuyez sur le bouton ▲ ou ▼ pour sélectionner Casque. Appuyez sur le bouton **ENTER** .
- **5** Sélectionnez la sortie qui convient (**Volume**, **Balance**, **Basse**, **Aigu**) en appuyant sur le bouton  $\triangle$  ou  $\nabla$ . Appuyez sur le bouton **ENTER** .
	- Résultat: La barre horizontale s'affiche.
- **6** Appuyez sur le bouton < ou > pour atteindre le réglage souhaité.
- **7** Une fois satisfait, appuyez sur le bouton **MENU** pour revenir au menu précédent ou appuyez sur le bouton **EXIT** pour revenir directement à l'affichage normal

#### Sélectionner le mode Son pour l'écran secondaire

- **1** Appuyez sur le bouton **MENU**. Résultat : Le menu principal s'affiche. **2** Appuyez sur le bouton ▲ ou ▼ pour sélectionner **Son**. Résultat : Les options disponibles dans le groupe Son s'affichent. **3** Appuyez sur le bouton **ENTER** . **4** Appuyez sur le bouton ▲ ou ▼ pour sélectionner Sélect. son. Appuyez sur le bouton **ENTER** . **5** Appuyez sur le bouton ▲ ou ▼ pour sélectionner
- **Principal/Secondaire**. Appuyez sur le bouton **ENTER** .
- Vous ne pouvez utiliser le mode son de l'écran secondaire que lorsque la fonction PIP est sur OUI.

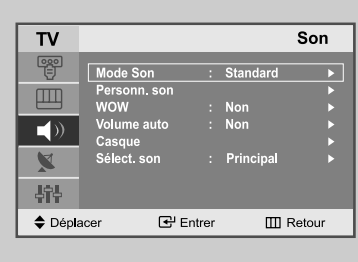

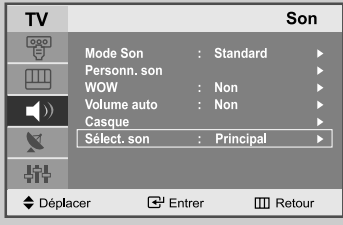

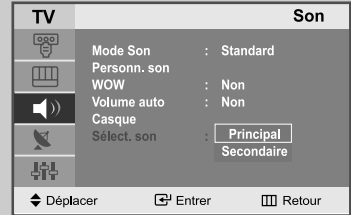

#### Régler l'horloge

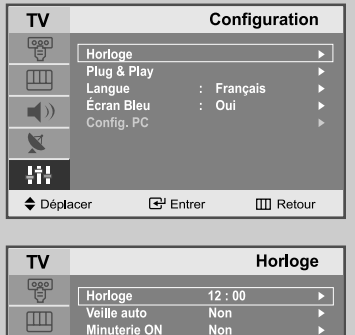

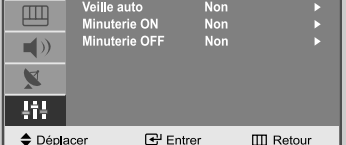

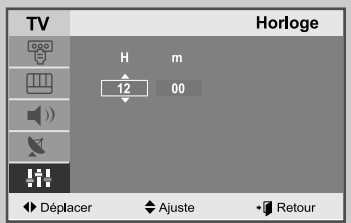

**1** Appuyez sur le bouton **MENU**.

 $\oplus$ 

- Résultat : Le menu principal s'affiche. **2** Appuyez sur le bouton ▲ ou ▼ pour sélectionner **Configuration**.
	- Résultat : Les options disponibles dans le groupe **Configuration** s'affichent.
- **3** Appuyez sur le bouton **ENTER** .
- **4** Appuyez sur le bouton **ENTER** .

Résultat : Le Horloge est sélectionné.

- **5** Appuyez sur le bouton **ENTER**  $\oplus$ . Appuyez sur le bouton ▲ ou ▼ pour régler l'**Heure.**
- **6** Appuyez sur le bouton < ou > pour sélectionner Minute. Utilisez le bouton ▲ ou ▼ pour régler les minutes.
- **7** Appuyez sur le bouton **ENTER** .

Résultat : L'horloge est réglée.

 $\oplus$ 

Vous pouvez également régler l'horloge en utilisant les boutons  $\sum_{i=1}^{n}$ numériques de la télécommande.

#### Arrêt automatique

*Vous pouvez sélectionner une durée comprise entre -- et 180 minutes à l'issue duquel le téléviseur s'arrête automatiquement.*

- **1** Appuyez sur le bouton **MENU**. Résultat : Le menu principal s'affiche.
- **2** Appuyez sur le bouton ▲ ou ▼ pour sélectionner **Configuration**. Résultat : Les options disponibles dans le groupe **Configuration** s'affichent.
- **3** Appuyez sur le bouton **ENTER** .
- **4** Appuyez sur le bouton ▲ ou ▼ pour sélectionner Veille auto. Appuyez sur le bouton **ENTER** .
- **5** Sélectionnez le nombre de minutes à l'issue desquelles votre téléviseur s'allumera en appuyant de façon répétée sur le bouton  $\triangle$  ou  $\nabla$ .

Résultat : Les durées préréglées sont : **- -, 30, 60, 90, 120, 150, 180 Minutes.**

 $\geq$ Vous pouvez également sélectionner facilement cette fonction en appuyant sur le bouton "**SLEEP**". Si le mode Veille est déjà paramétré, l'écran affiche le temps restant avant que votre téléviseur ne s'arrête. Si le mode Veille n'est pas encore paramétré, l'écran affiche **Non**.

**Non • 30 • 60 • 90 • 120 • 150 • 180 • Non**

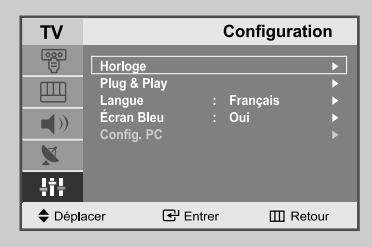

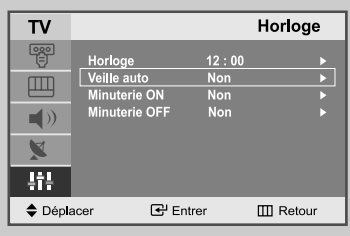

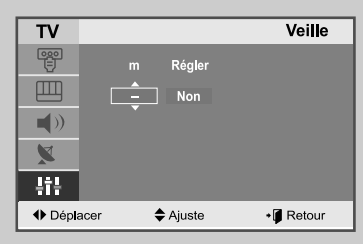

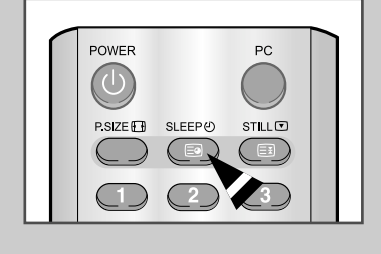

 $30<sub>m</sub>$ 

#### Marche et arrêt automatique du téléviseur

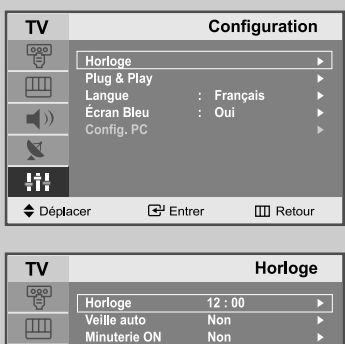

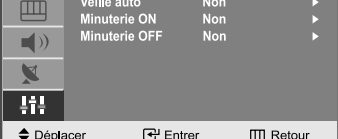

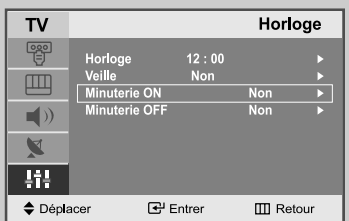

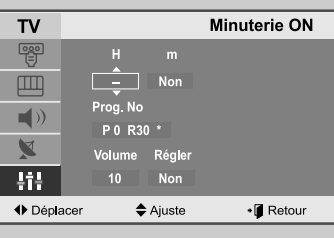

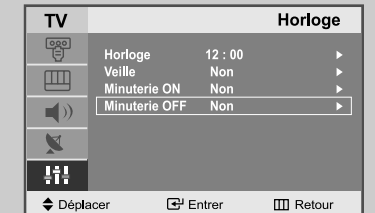

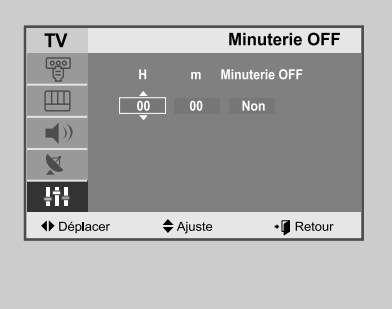

**Français-42**

*Vous pouvez activer ou désactiver la minuterie afin que :*

- *Le téléviseur s'allume automatiquement et se positionne sur la chaîne de votre choix au moment que vous avez choisi.*
- *Le téléviseur s'éteigne automatiquement au moment que vous avez choisi.*

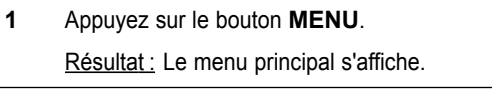

- **2** Appuyez sur le bouton ▲ ou ▼ pour sélectionner **Configuration**. Résultat : Les options disponibles dans le groupe **Configuration** s'affichent.
- **3** Appuyez sur le bouton **ENTER** .
- **4** Appuyez sur le bouton **ENTER** .

Résultat : Le menu **Horloge** s'affiche avec **Horloge** sélectionné.

**5** Appuyez sur le bouton ▲ ou ▼ pour sélectionner Minuterie ON. Appuyez sur le bouton **ENTER** .

Résultat : Le menu **Minuterie ON** s'affiche.

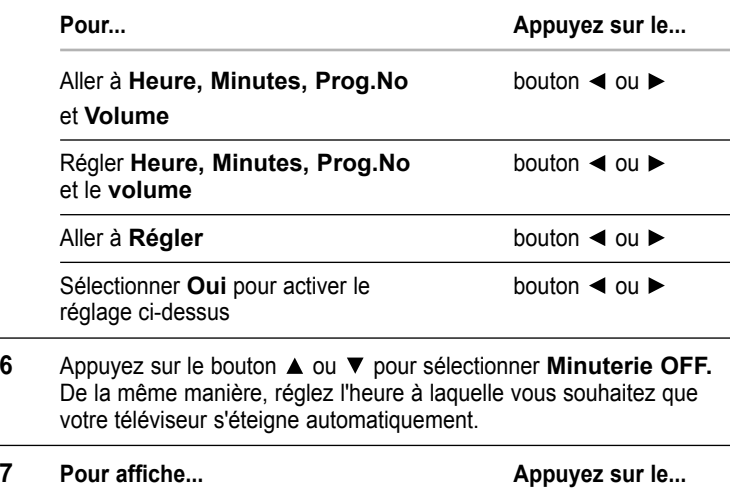

Statut des paramètres actuels de l'horloge bouton INFO et des sources audio/vidéo sélectionnées

### Réglage du mode d'écran bleu

*Lorsque le signal est très faible ou inexistant, un écran bleu remplace automatiquement l'arrière-plan de l'image. Si vous souhaitez continuer à voir une image de mauvaise qualité, vous devez régler le mode "Écran Bleu" sur "Non".*

- **1** Appuyez sur le bouton **MENU**. Résultat : Le menu principal s'affiche.
- **2** Appuyez sur le bouton ▲ ou ▼ pour sélectionner **Configuration**. Résultat : Les options disponibles dans le groupe **Configuration**

s'affichent.

- **3** Appuyez sur le bouton **ENTER** .
- **4** Appuyez sur le bouton **▲** ou ▼ pour sélectionner **Écran bleu.** Appuyez sur le bouton **ENTER** .
- **5** Sélectionnez l'option voulue (**Non** ou **Oui**) en appuyant sur le bouton  $\blacktriangle$  ou  $\blacktriangledown$ .
- **6** Appuyez sur le bouton **EXIT** pour revenir directement à l'affichage normal.

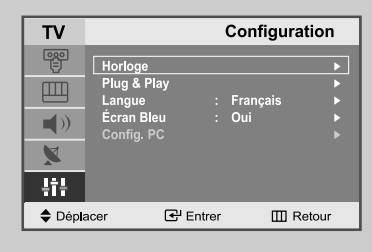

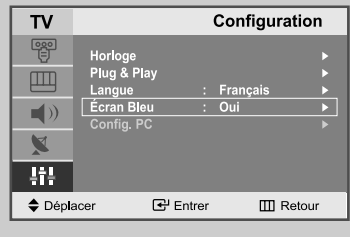

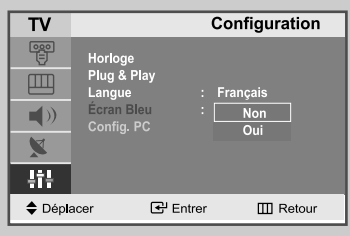

#### Afficher des informations

*Vous pouvez visualiser l'état des paramètres de la source sélectionnée en appuyant sur le bouton "INFO" de la télécommande. Les informations affichées sont différentes selon la source sélectionnée.*

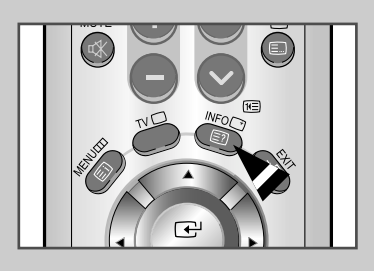

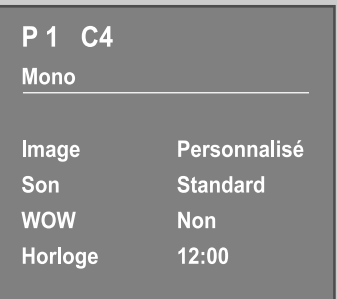

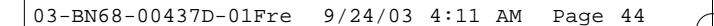

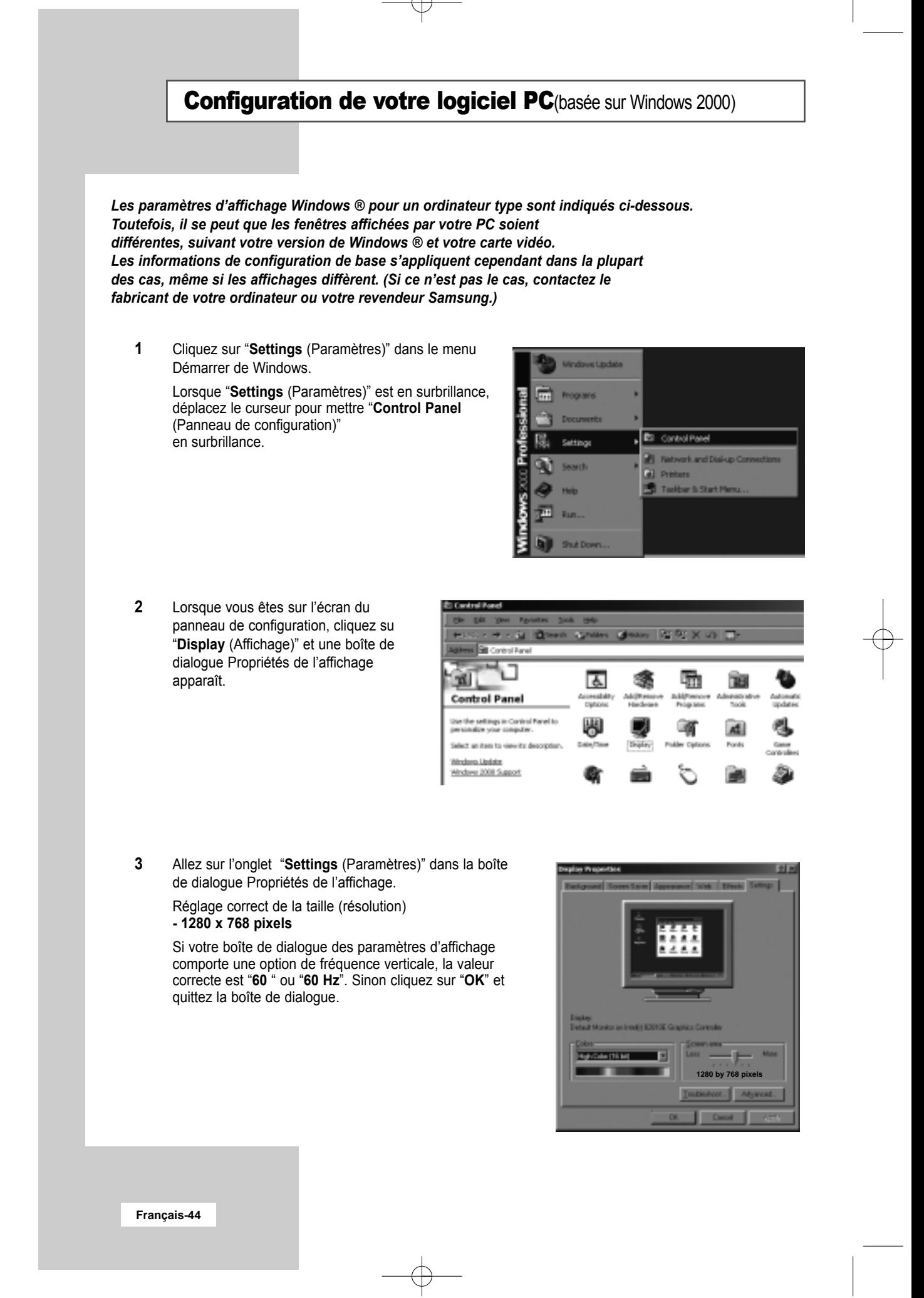

#### Réglage de base et réglage fin de l'image

- $\blacktriangleright$ Préréglez le mode PC en appuyant sur le bouton **PC**.
- **1** Appuyez sur le bouton **MENU**.

Résultat : Le menu principal s'affiche.

**2** Appuyez sur le bouton ▲ ou ▼ pour sélectionner **Configuration**.

Résultat : Les options disponibles dans le groupe **Configuration** s'affichent.

- **3** Appuyez sur le bouton **ENTER** .
- **4** Appuyez sur le bouton ▲ ou ▼ pour sélectionner **Config. PC**. Appuyez sur le bouton **ENTER** .

Résultat : Les options disponibles dans le groupe **Config. PC** s'affichent.

**5** Appuyez sur le bouton **ENTER** .

Résultat : Le menu **Verr. de l'image** est sélectionné.

**6** Appuyez sur le bouton ▲ ou ▼ pour sélectionner Base ou Fin. **Réglase de base** ou **Réglage fin**. Appuyez sur le bouton **ENTER** .

Résultat : La barre horizontale s'affiche.

- **7** Appuyez sur le bouton  $\triangleleft$  ou  $\triangleright$  pour régler la qualité de l'écran. Des bandes verticales peuvent apparaître ou l'image peut devenir floue.
- **8** Une fois satisfait, appuyez sur le bouton **MENU** pour revenir au menu précédent ou appuyez sur le bouton **EXIT** pour revenir directement à l'affichage normal .

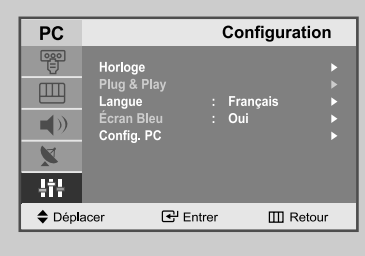

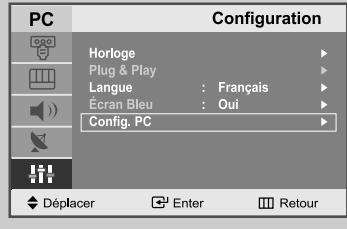

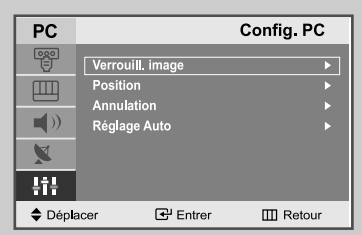

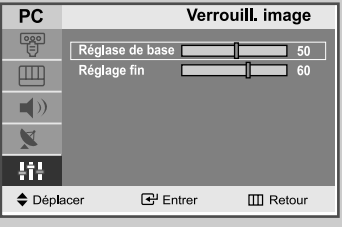

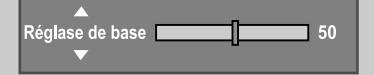

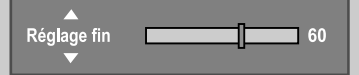

### Changement de la position de l'image

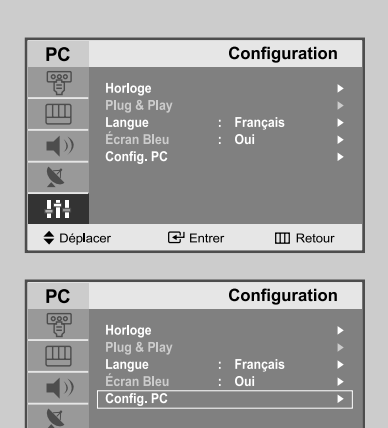

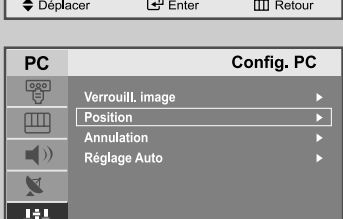

 $\overline{\mathbb{C}}$  Entrer

 $\mathop{\hbox{\rm I\mskip-4.2mu\emph{I}}}_{\hbox{\rm\bf B}}$  Retour

辑

Déplacer

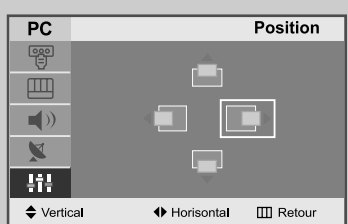

- Préréglez le mode PC en appuyant sur le bouton **PC**.
- **1** Appuyez sur le bouton **MENU**. Résultat : Le menu principal s'affiche.
- **2** Appuyez sur le bouton ▲ ou ▼ pour sélectionner **Configuration**. Résultat : Les options disponibles dans le groupe **Configuration** s'affichent.
- **3** Appuyez sur le bouton **ENTER**  $\mathbf{F}$ .
- **4** Appuyez sur le bouton ▲ ou ▼ pour sélectionner **Config. PC**. Appuyez sur le bouton **ENTER** .
	- Résultat : Les options disponibles dans le groupe **Config. PC** s'affichent.
- **5** Appuyez sur le bouton ▲ ou ▼ pour sélectionner **Position**. Appuyez sur le bouton **ENTER** .
	- Résultat : Vous pouvez régler la **Position** de l'image.
- **6** Appuyez sur le bouton ▲ ou ▼ pour régler la position verticale. Appuyez sur le bouton  $\triangleleft$  ou  $\triangleright$  pour régler la position horizontale.
- **7** Appuyez sur le bouton **MENU** pour revenir au menu précédent ou appuyez sur le bouton **EXIT** pour revenir directement à l'affichage normal.

# Initialisation des réglages d'image

Préréglez le mode PC en appuyant sur le bouton **PC**.

*Vous pouvez ramener tous les réglages d'image à leur valeur par défaut.*

**1** Appuyez sur le bouton **MENU**.

Résultat : Le menu principal s'affiche.

- **2** Appuyez sur le bouton ▲ ou ▼ pour sélectionner **Configuration**. Résultat : Les options disponibles dans le groupe **Configuration** s'affichent.
- **3** Appuyez sur le bouton **ENTER**  $\oplus$ .
- **4** Appuyez sur le bouton ▲ ou ▼ pour sélectionner **Config. PC**. Appuyez sur le bouton **ENTER** .

Résultat : Les options disponibles dans le groupe **Config. PC** s'affichent.

- **5** Appuyez sur le bouton ▲ ou ▼ pour sélectionner Annulation. Appuyez sur le bouton **ENTER** .
- **6** Sélectionnez l'option (**Image Reset** ou **Annul. Couleurs**) que vous souhaitez régler en appuyant sur le bouton  $\triangle$  ou  $\nabla$ . Appuyez sur le bouton **ENTER** .

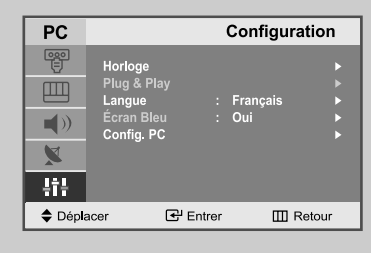

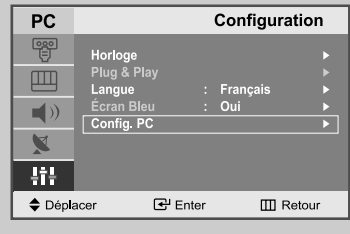

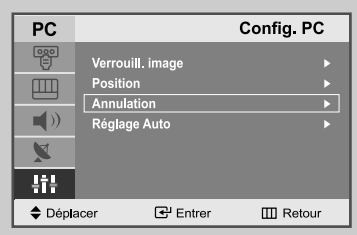

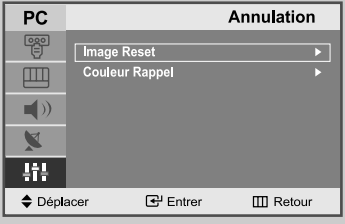

### Réglage automatique de l'écran PC

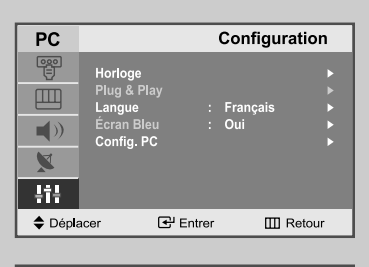

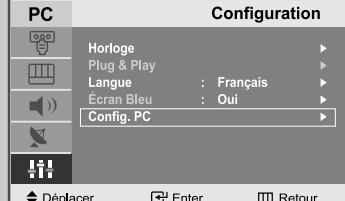

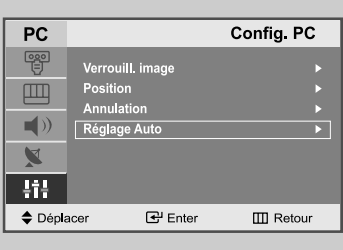

Ajustement automatique

- $\sum_{i=1}^{n}$ Préréglez le mode PC en appuyant sur le bouton **PC**.
- **1** Appuyez sur le bouton **MENU**.
	- Résultat : Le menu principal s'affiche.
- **2** Appuyez sur le bouton ▲ ou ▼ pour sélectionner **Configuration**. Résultat : Les options disponibles dans le groupe **Configuration** s'affichent.
- **3** Appuyez sur le bouton **ENTER** .
- **4** Appuyez sur le bouton ▲ ou ▼ pour sélectionner **Config. PC**. Appuyez sur le bouton **ENTER** .
	- Résultat : Les options disponibles dans le groupe **Config. PC** s'affichent.
- **5** Appuyez sur le bouton ▲ ou ▼ pour sélectionner **Réglage Auto**. Appuyez sur le bouton **ENTER** .
	- Résultat : La qualité et la position de l'écran sont automatiquement ajustées et l'écran retourne à son affichage d'origine au bout de quelques secondes.

### Fonction Télétexte

*La plupart des chaînes de télévision proposent des services d'informations écrites via le Télétexte. Les informations proposées comprennent :*

*Les horaires des programmes télévisés*

- *Bulletins d'informations et prévisions météo*
- *Des résultats sportifs*
- *Des informations voyages*

#### *Ces informations sont réparties sur des pages numérotées (voir schéma).*

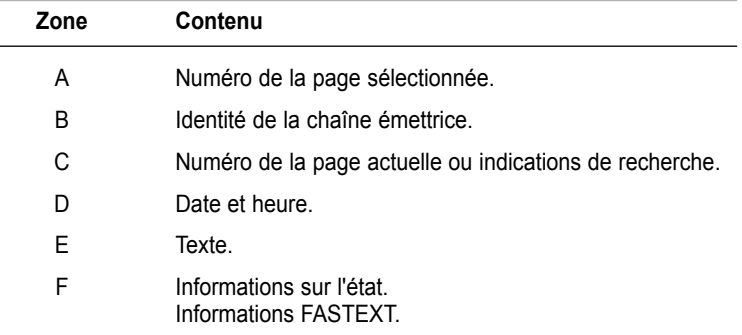

Les informations du Télétexte sont souvent réparties sur plusieurs pages qui s'affichent les unes après les autres et auxquelles on accède soit en :

- Entrant le numéro de page
- Sélectionnant un titre dans une liste
- Sélectionnant un en-tête de couleur (système FASTEXT)

**Français-49**

 $\overline{A}$   $\overline{B}$   $\overline{C}$ 

 $\overline{E}$ 

#### Affichage des informations Télétexte

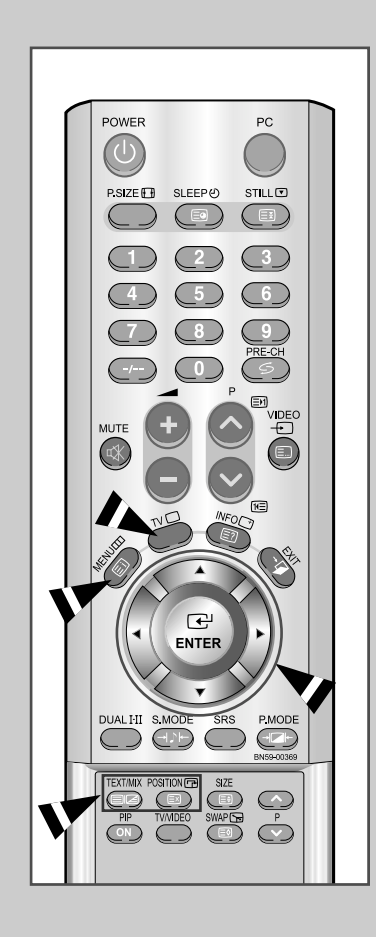

*Vous pouvez afficher les informations du Télétexte à tout moment sur votre téléviseur.*

- ☛ Pour que l'affichage des informations du Télétexte soit correct, la réception des chaînes doit être stable, sans quoi :
	- ◆ Des informations peuvent manquer
	- ◆ Des pages peuvent ne pas être affichées
- **1** Sélectionnez le canal qui propose le service de Télétexte à l'aide du bouton  $\blacktriangle$  ou  $\nabla$ .
- **2** Appuyez sur le bouton **TEXT/MIX** pour activer le mode Télétexte.
	- Résultat : La page de sommaire s'affiche. Vous pouvez l'afficher de nouveau à tout moment en appuyant sur le bouton (index) .
- **3** Pour afficher simultanément le programme réel diffusé et la page du Télétexte, appuyez de nouveau sur le bouton **TEXT/MIX.**
- **4** Pour revenir à l'affichage normal, appuyez sur le bouton  $\equiv$  (cancel).
- **5** Appuyez de nouveau sur le bouton **EXIT TV** pour sortir de l'affichage du Télétexte.

### Sélection d'une page par numéro

*Vous pouvez entrer le numéro de page directement en appuyant sur les boutons numériques de la télécommande.*

**1** Entrez le numéro de page à trois chiffres figurant dans la table des matières en appuyant sur les boutons numériques correspondants. Résultat : Le compteur de page actuel est incrémenté et la page

s'affiche.

**2** Si la page sélectionnée est liée à plusieurs pages secondaires, celles-ci sont affichées par séquence. Pour figer l'affichage sur une page donnée, appuyez sur le bouton (E3) (hold). Appuyez de nouveau sur le bouton (EE) (hold) pour reprendre

#### *Utilisation des diverses options d'affichage :*

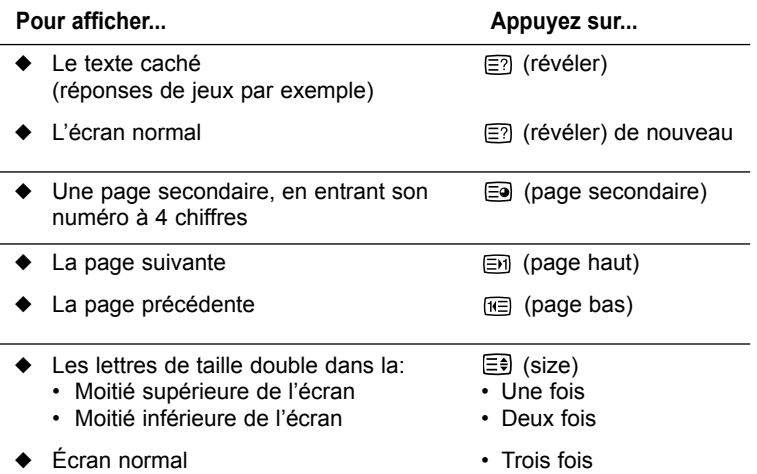

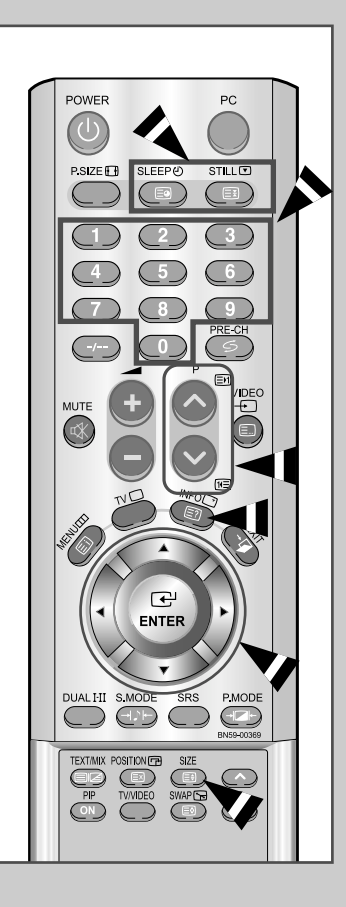

## Utilisation de FLOF pour sélectionner une page

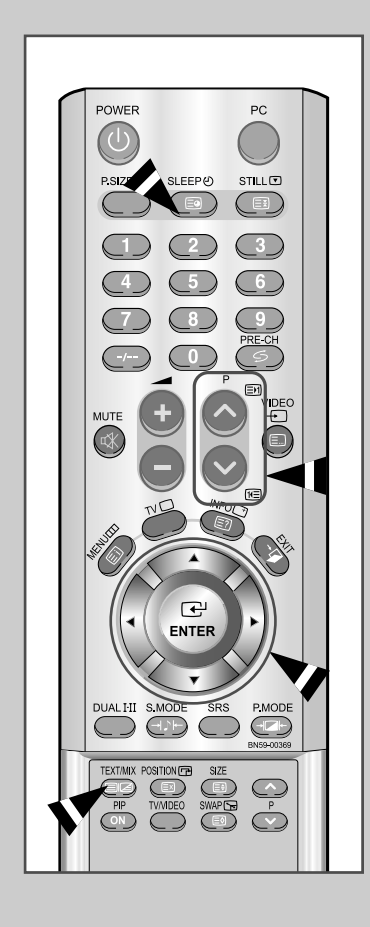

*Les différents sujets inclus dans les pages du Télétexte disposent d'un code de couleur et peuvent être sélectionnés à l'aide des boutons colorés de la télécommande.*

- **1** Affichez les informations du Télétexte en appuyant sur le bouton **TEXT/MIX.**
- **2** Appuyez sur le bouton coloré correspondant au sujet que vous voulez sélectionner ; les sujets disponibles figurent sur la ligne d'état.

Résultat : La page s'affiche ainsi que d'autres informations en couleur pouvant être sélectionnées de la même manière.

- **3** Pour afficher la page précédente ou la page suivante, appuyez sur le bouton de couleur correspondant.
- **4** Pour afficher la page secondaire, reportez-vous aux étapes suivantes.
	- ◆ Appuyez sur le bouton **<sup>o</sup>** (page secondaire).
	- Résultat : Les pages secondaires disponibles apparaissent.
	- ◆ Sélectionnez la page secondaire requise. Vous pouvez faire défiler les pages secondaires à l'aide du bouton  $\textcircled{\tiny{1}}$  ou  $\textcircled{\tiny{3}}$ .

### Mémorisation de pages Télétexte

*Vous pouvez mémoriser jusqu'à quatre pages de Télétexte pour les visualiser ultérieurement à tête reposée.*

**1** Sélectionnez le mode LISTE à l'aide du bouton  $\equiv$  (LISTE/FLOF).

Résultat : Quatre numéros à 3 chiffres de couleurs différentes s'affichent.

Le bouton (E.) (LISTE/FLOF)est utilisé pour basculer entre les modes LISTE et FLOF.

- **2** Appuyez sur le bouton coloré correspondant à la page qui sera remplacée.
- **3** Entrez le nouveau numéro de page à l'aide des boutons numériques.
- **4** Répétez les étapes **2** et **3** pour chaque page à mémoriser en utilisant chaque fois un bouton coloré différent.
- **5** Appuyez sur le bouton  $\Xi$ <sup>o</sup> (store) jusqu'à ce que les blocs correspondants clignotent.

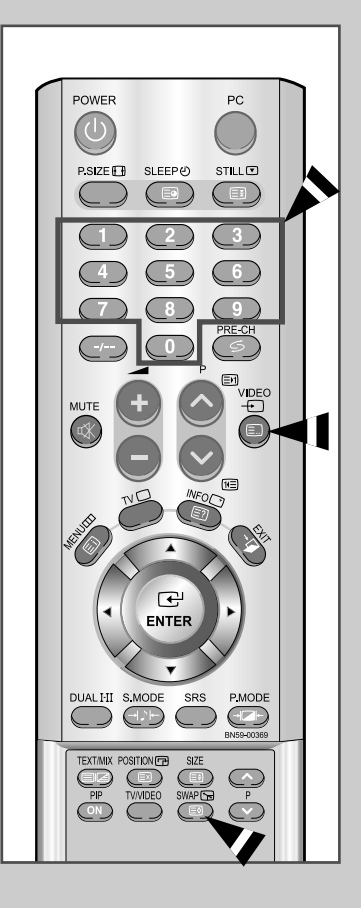

**Français-53**

 $\oplus$ 

#### Pannes : Avant de contacter le personnel qualifié pour le dépannage

#### *Avant de contacter le service après-vente Samsung, effectuez les simples vérifications qui suivent :*

 $\bigoplus$ 

*Si vous ne pouvez pas résoudre le problème en suivant les instructions ci-dessous, notez le modèle et le numéro de série de votre téléviseur et contactez votre revendeur local.*

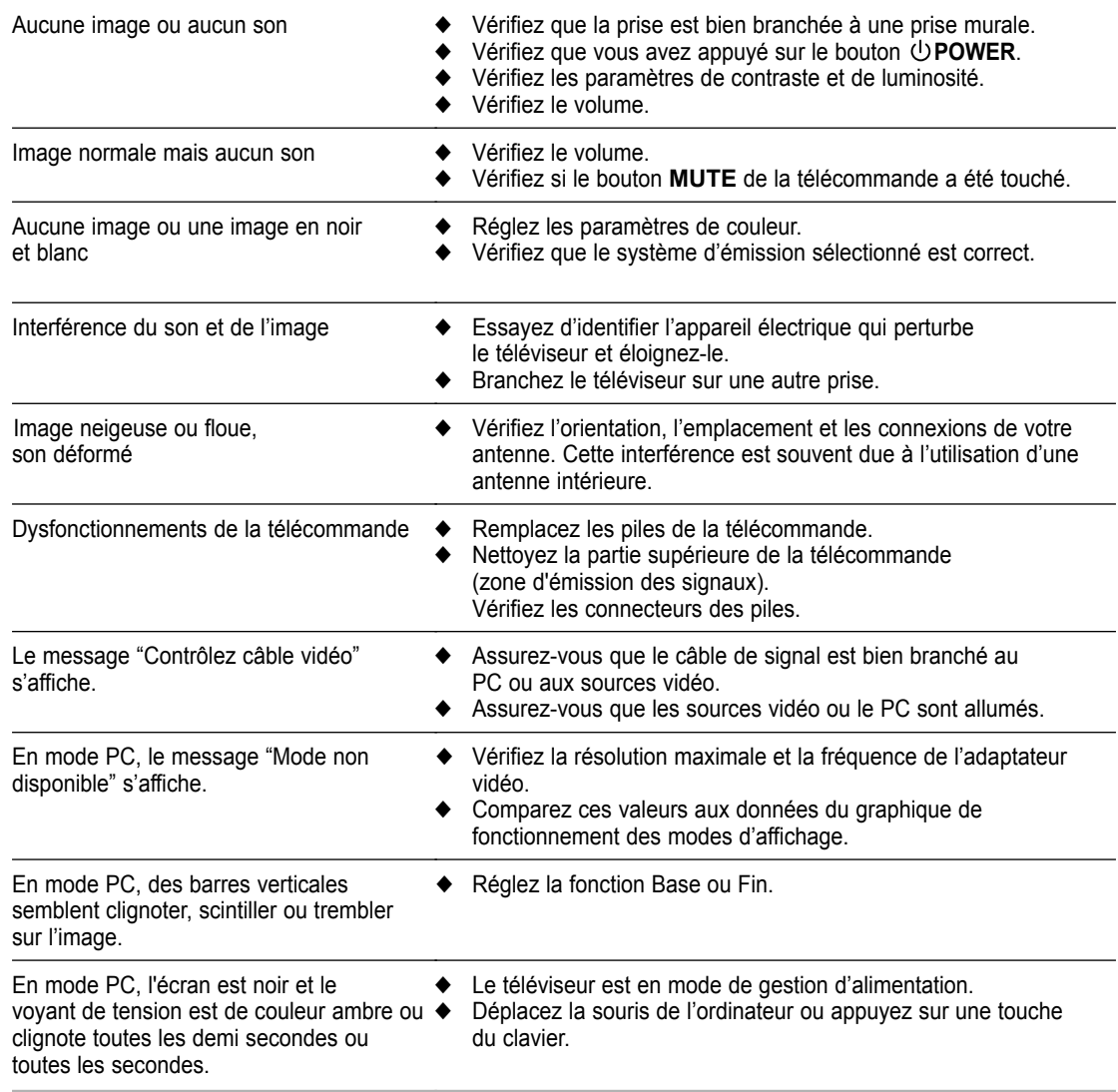

 $\oplus$ 

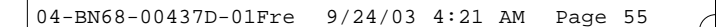

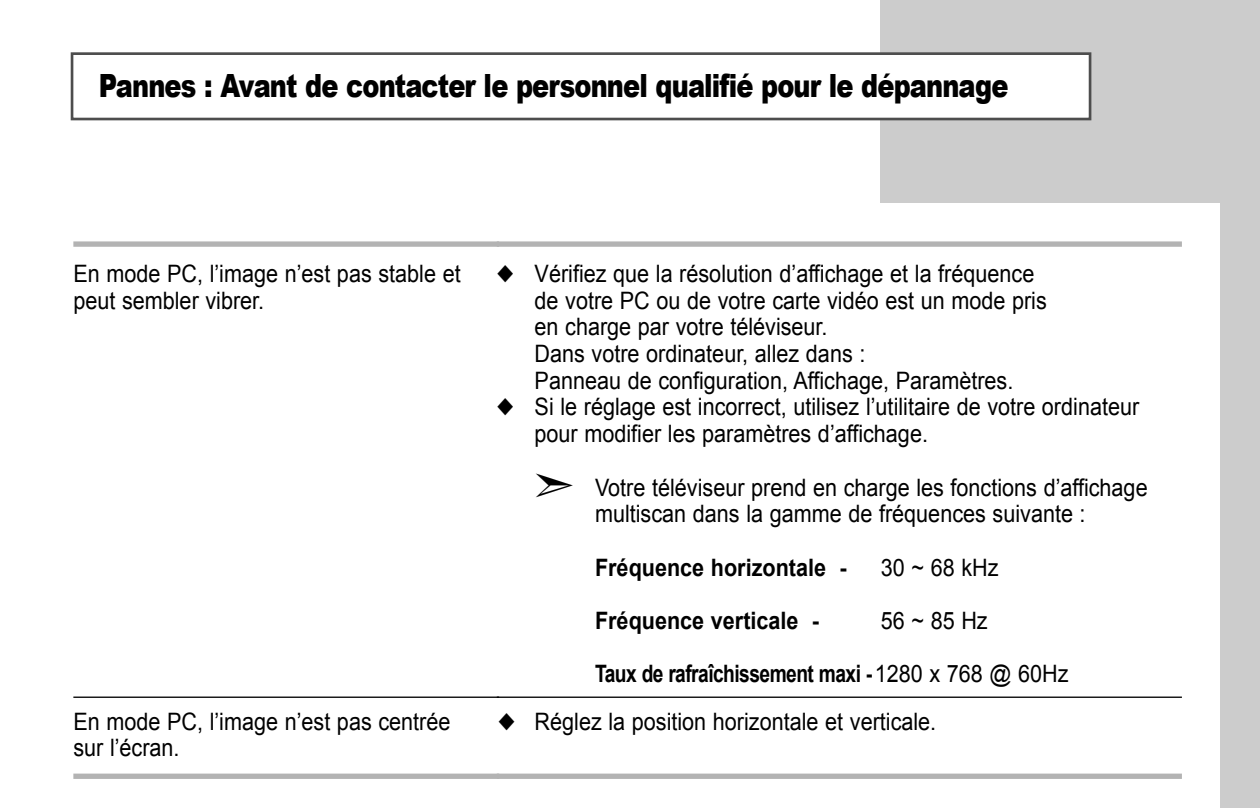

#### Power Saver (Économie d'énergie)

*Ce téléviseur dispose d'un système de gestion d'alimentation intégré appelé Power Saver (Économie d'énergie). Ce système économise l'énergie en passant votre téléviseur en mode faible consommation lorsqu'il n'est pas utilisé pendant un certain temps.*

*Les modes disponibles sont "Marche", "Attente", "Mise en veille" et "Mise hors tension". Power Saver (Économie d'énergie) fonctionne avec une carte vidéo compatible VESA DPMS installée dans votre ordinateur. Vous devez utiliser un utilitaire installé sur votre ordinateur pour configurer cette fonction.*

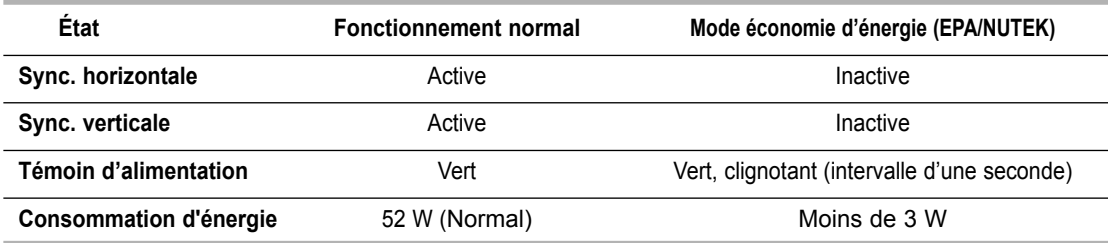

*Ce téléviseur revient automatiquement en fonctionnement normal lorsque la synchronisation horizontale et la synchronisation verticale sont rétablies. Cela se produit lorsque vous déplacez la souris de l'ordinateur ou lorsque vous appuyez sur une touche du clavier.*

# Spécifications techniques et environnementales

 $\overline{\bigoplus}$ 

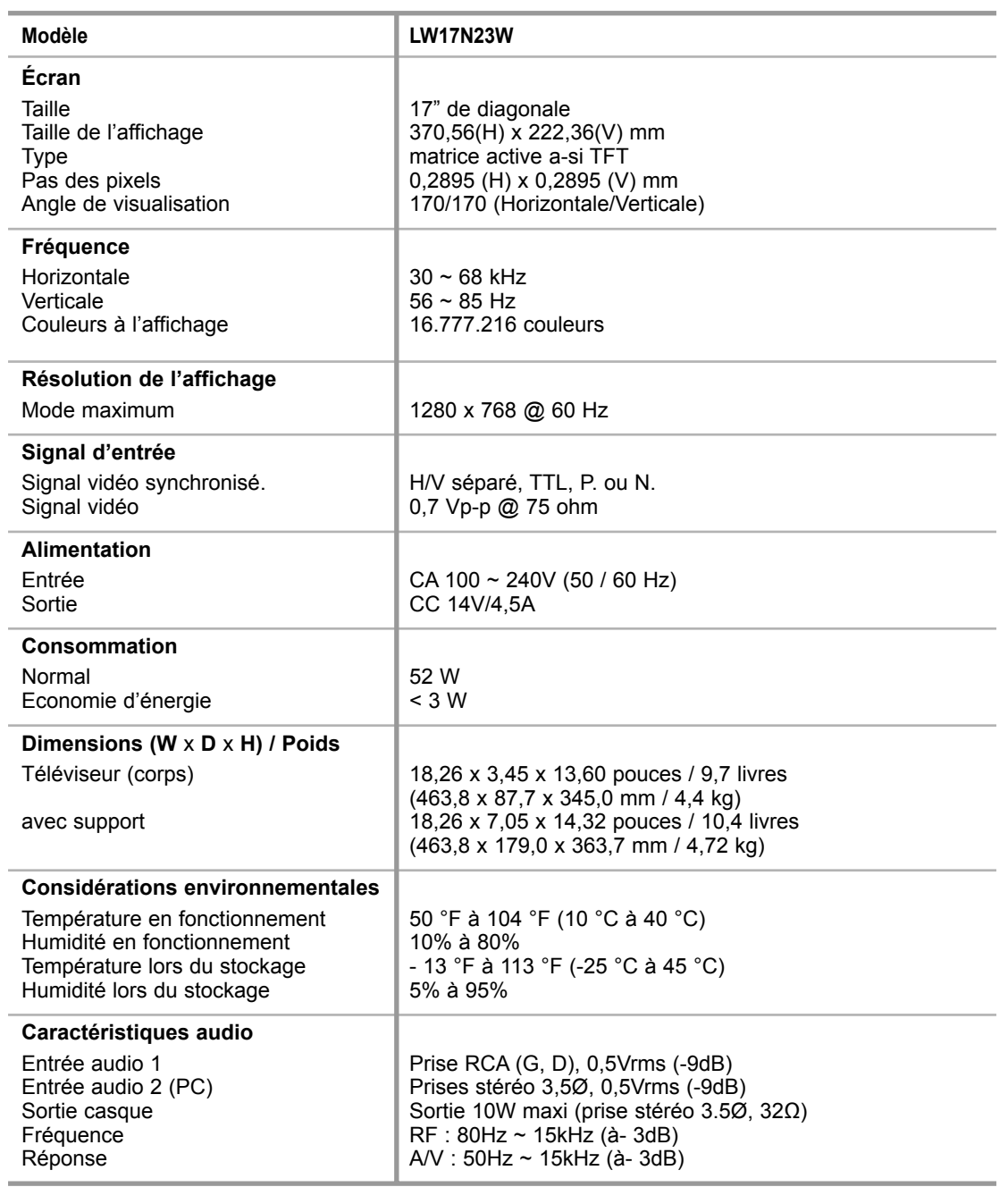

 $\bigoplus$ 

#### Modes d'affichage

*Si le signal du système équivaut au mode de signal standard, l'écran se règle automatiquement. Dans le cas contraire, réglez le mode en vous reportant au guide d'utilisateur de la carte vidéo car l'écran peut ne pas s'afficher ou seul le témoin de mise sous tension peut être allumé. Pour les modes d'affichage figurant ci-dessous, l'image de l'écran a été optimisée lors de la fabrication.*

 $\bigoplus$ 

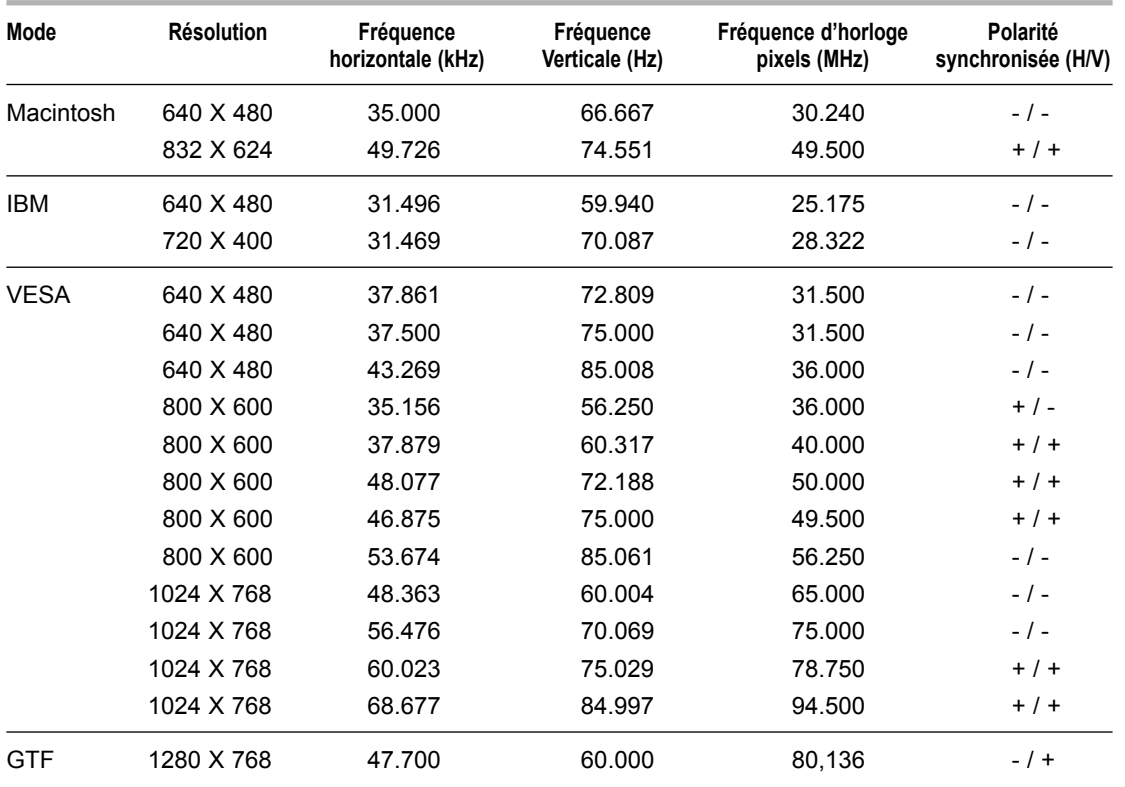

#### Entretien de votre téléviseur

*Pour éviter tout risque de décharge électrique, ne démontez pas le châssis du téléviseur. Les utilisateurs ne peuvent pas réparer eux-mêmes le téléviseur. Le travail d'entretien de l'utilisateur se résume au nettoyage comme expliqué ci-dessous :*

*Débranchez le téléviseur du secteur avant de le nettoyer.*

- ◆ Pour le nettoyage de l'écran TFT-LCD et du panneau externe, appliquez la faible quantité de produit nettoyant recommandée à l'aide d'un chiffon doux et sec, et frottez doucement. L'écran de votre téléviseur ne doit pas être nettoyé de manière agressive, mais avec douceur. Si l'écran est nettoyé avec une pression excessive, des tâches peuvent apparaître.
- ◆ N'utilisez jamais de produit de nettoyage inflammable pour nettoyer votre téléviseur ou tout autre appareil électrique.

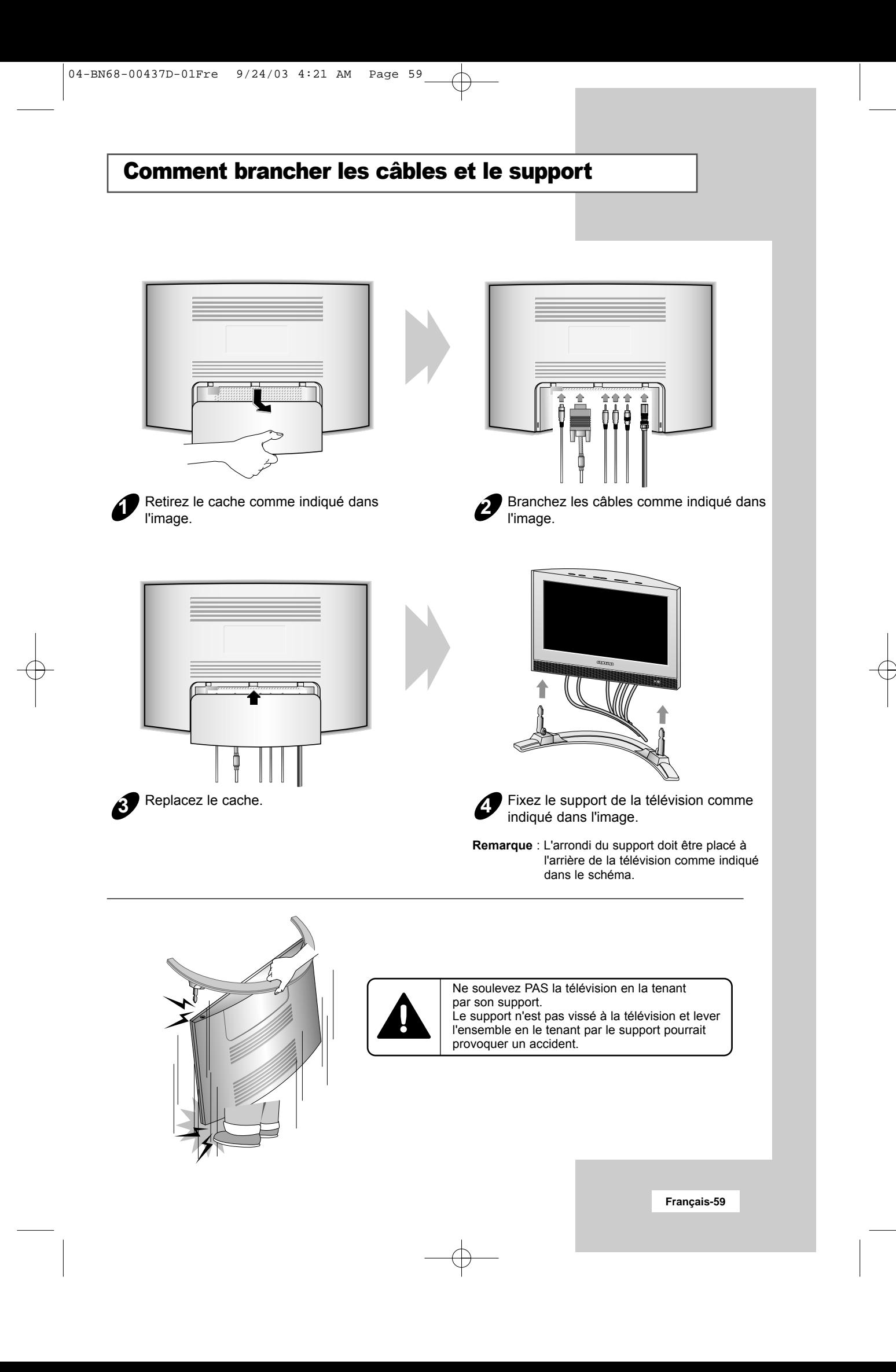

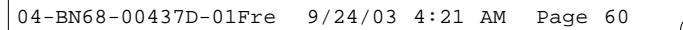

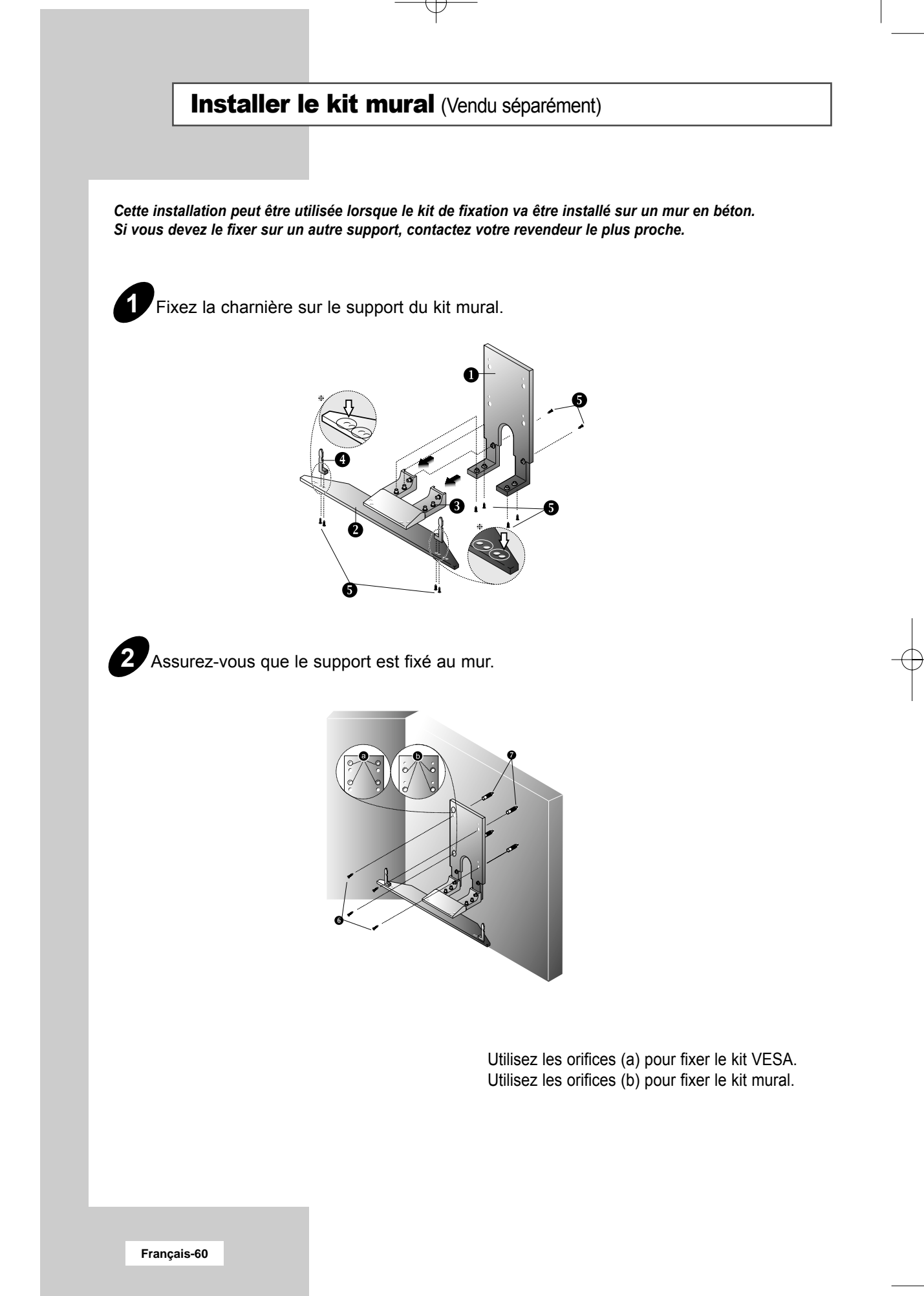

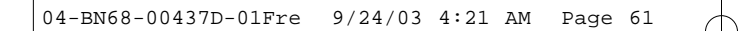

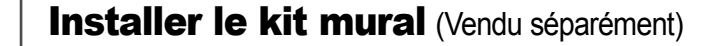

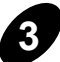

**3** Retirez le support du téléviseur.

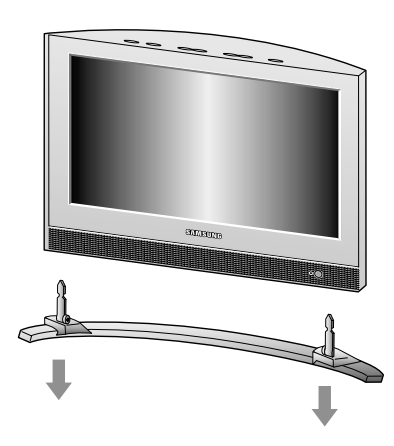

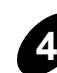

4. Installez le téléviseur sur le support du kit mural.

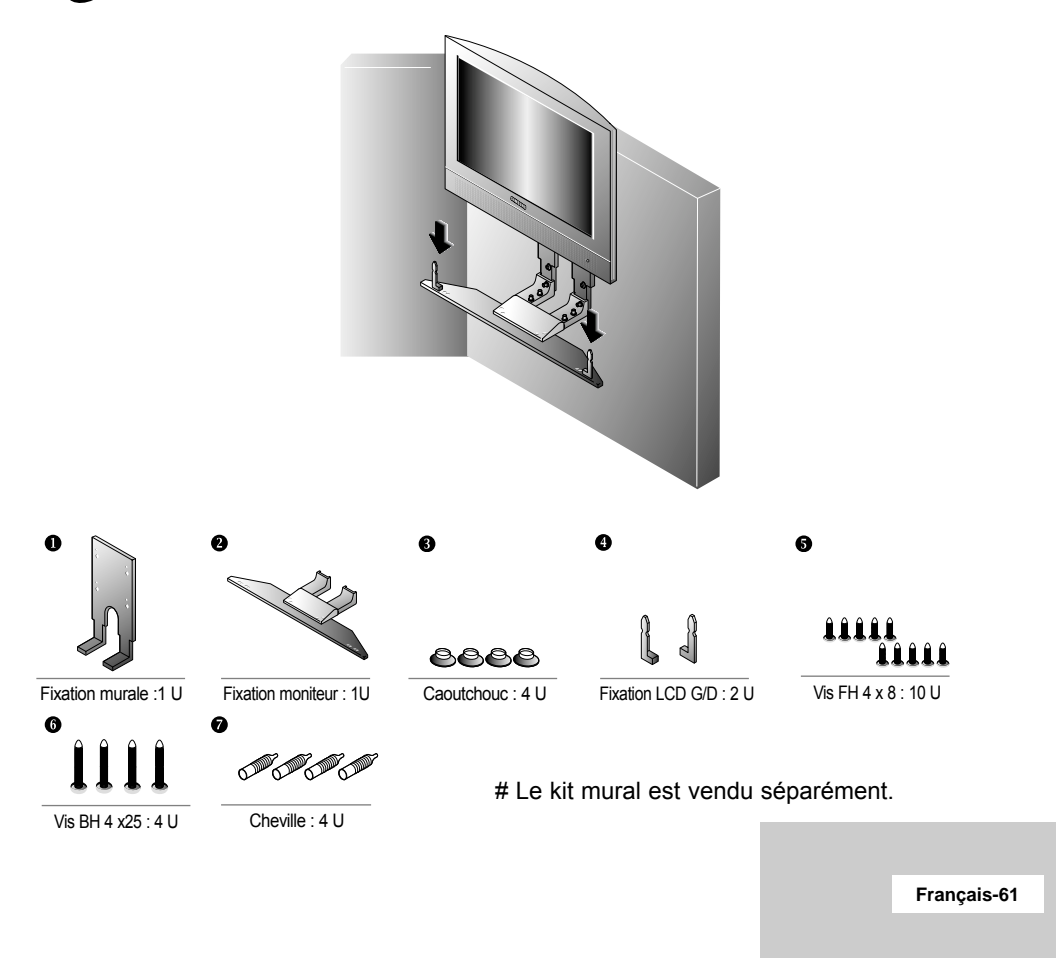

### - **SERVICE APRES-VENTE**

- N'hésitez pas à contacter votre revendeur ou réparateur si vous constatez une baisse de performance de votre produit pouvant indiquer qu'il est défectueux.

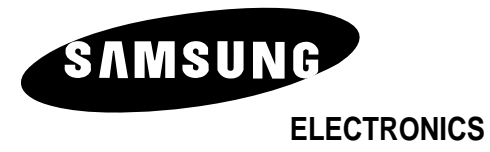